## **Matrox Monarch HDX**

## Manuel utilisateur

17 août 2017

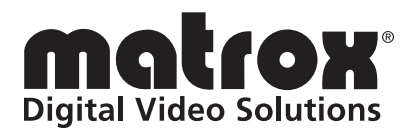

Y11441-302-0116

#### **Marques commerciales**

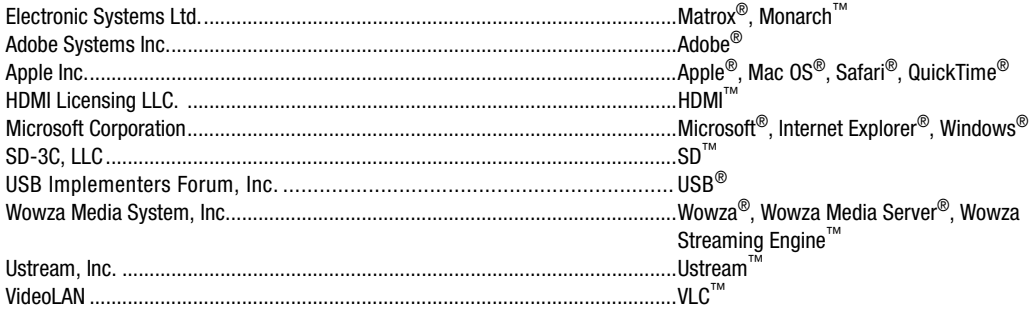

HDMI, le logo HDMI et High-Definition Multimedia Interface sont des marques commerciales ou déposées de HDMI Licensing LLC. Toutes les autres marques et tous les autres noms déposés reconnus au niveau national ou international sont également reconnus dans le présent document.

[La garantie matérielle pour ce produit est disponible à l'adresse :](http://www.matrox.com/video/en/support/warranty/) http://www.matrox.com/video/en/support/warranty/

#### **Copyright © 2017 par Matrox Electronic Systems Ltd. Tous droits réservés.**

**Clause de non-responsabilité** Matrox Electronic Systems Ltd. se réserve le droit de modifier les spécifications à tout moment et sans préavis. Les informations fournies dans ce document sont considérées comme précises et fiables. Toutefois, Matrox Electronic Systems Ltd. n'assume aucune responsabilité pour son utilisation ni pour toute violation de brevets ou d'autres droits détenus par des tiers qui résulterait de son utilisation. Aucune licence n'est attribuée pour tout brevet ou droits de brevet détenus par Matrox Electronic Systems Ltd.

L'enregistrement ou l'utilisation de programmes de radiodiffusion télévisuelle, de vidéo ou de tout autre contenu protégé par les droits d'auteur peut enfreindre les lois relatives aux droits d'auteur. Matrox Electronic Systems Ltd. n'assume aucune responsabilité pour la reproduction et l'utilisation illégales ou pour tout acte qui enfreint les droits des détenteurs des droits d'auteur.

**Matrox Electronic Systems Ltd. 1055 boul. Saint Régis, Dorval, Québec, Canada H9P 2T4 Tél. : (514) 685-2630 Fax : (514) 685-2853 Site Internet :<www.matrox.com>**

## Table des matières

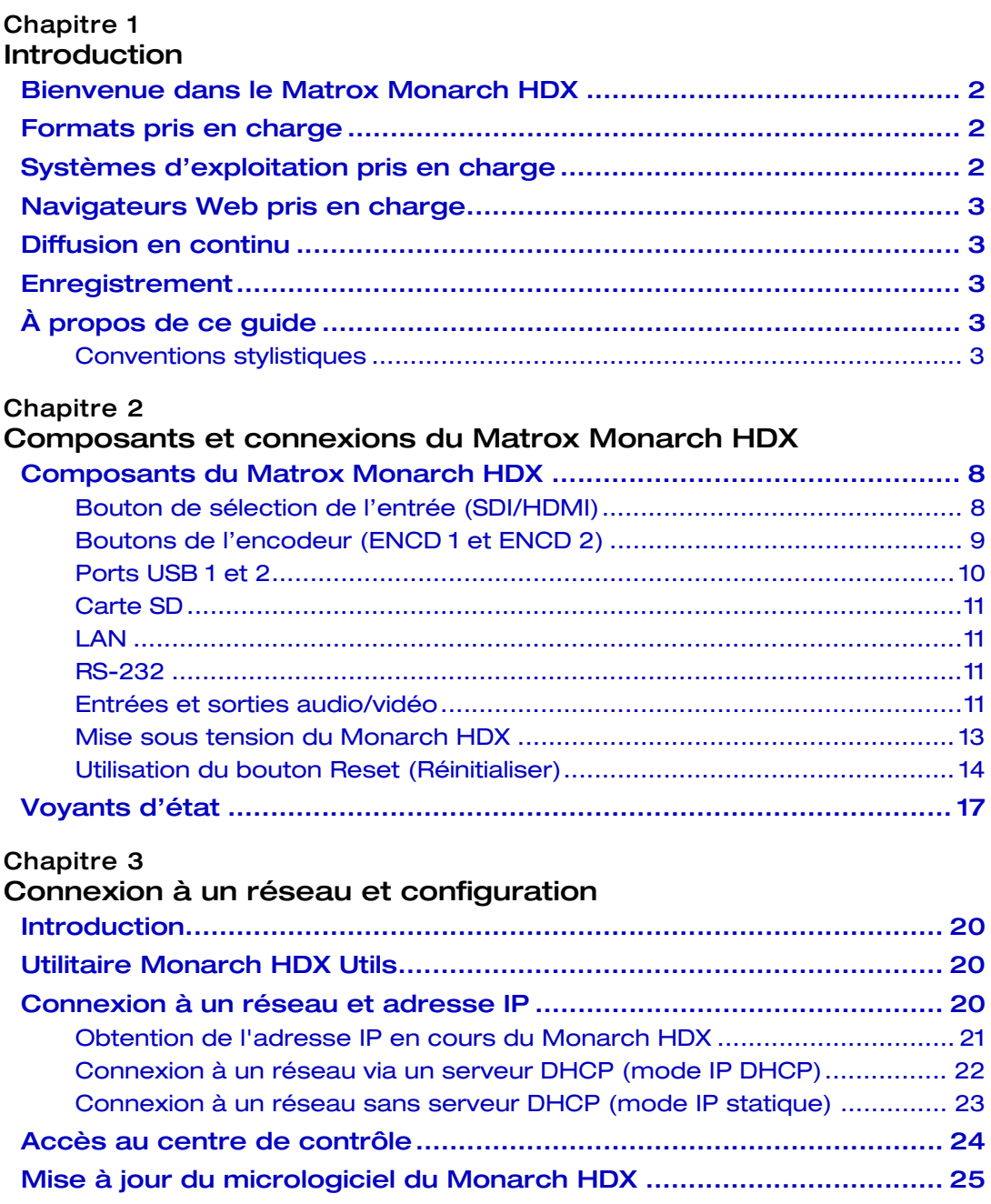

 $\mathbf{i}$ 

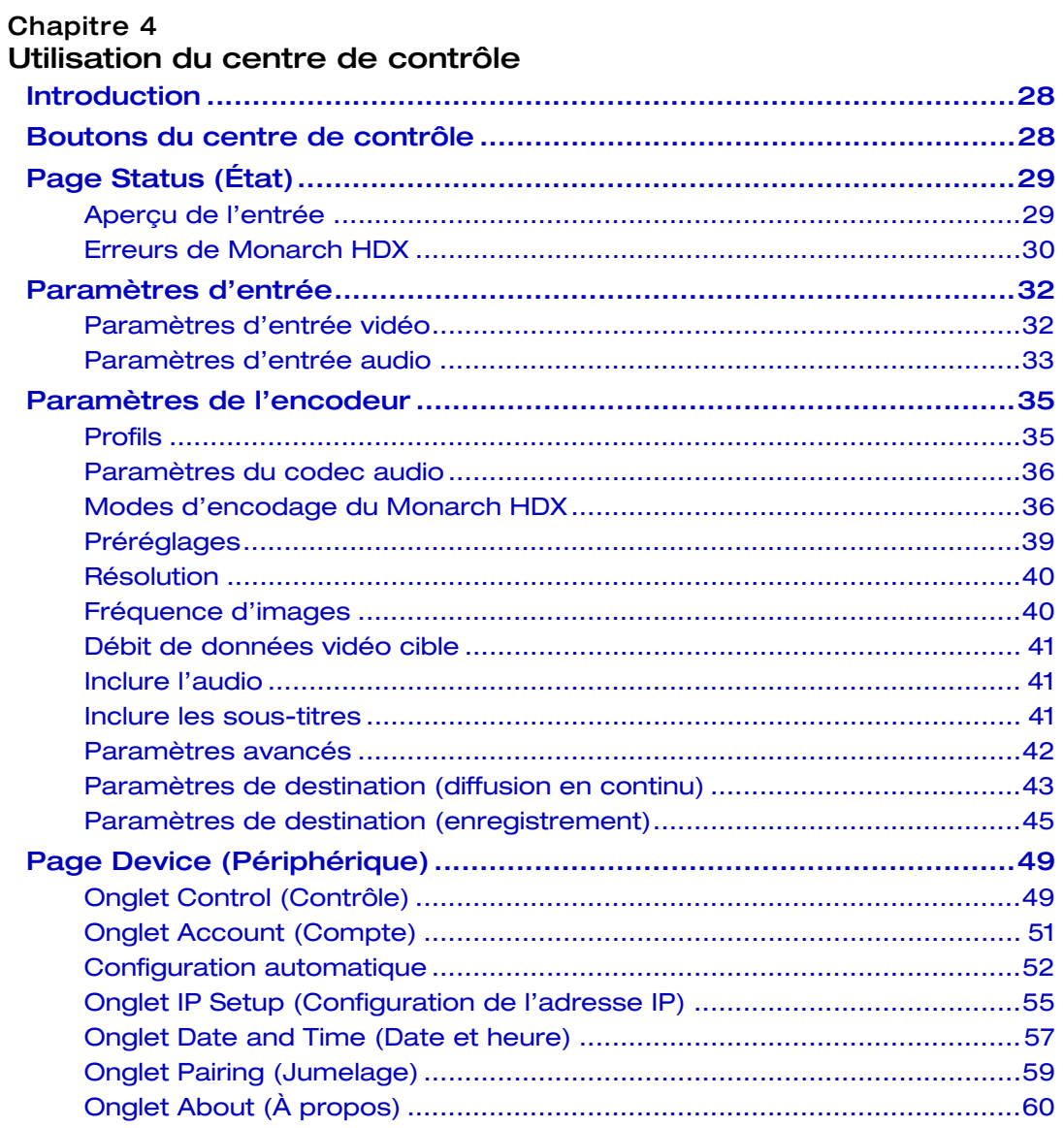

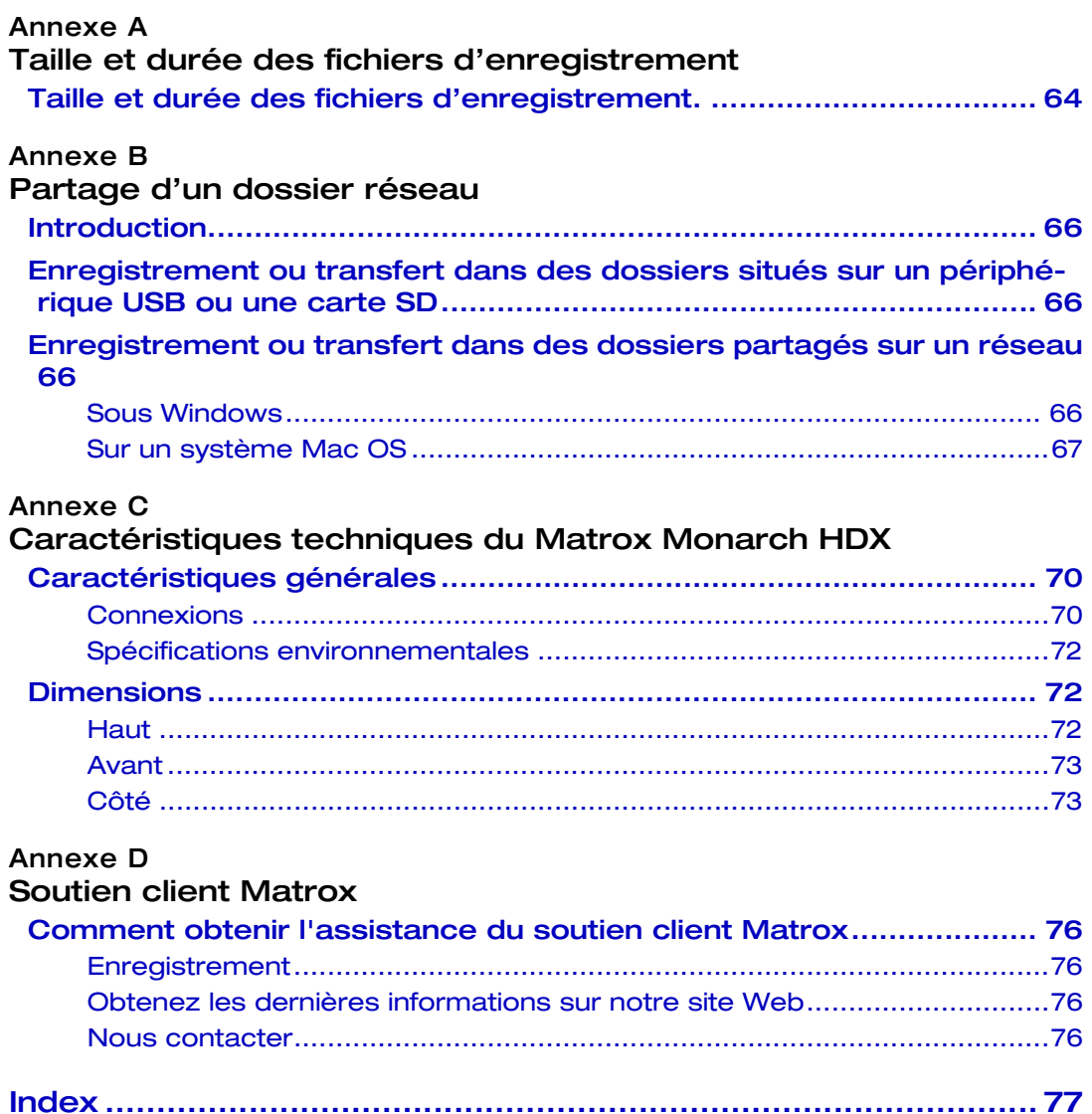

## **Notes**

## 1

## Introduction

<span id="page-6-1"></span><span id="page-6-0"></span>Ce chapitre énumère les formats d'entrée pris en charge par le Monarch HDX, les configurations système et décrit la documentation du Monarch HDX.

## <span id="page-7-0"></span>Bienvenue dans le Matrox Monarch HDX

Le Matrox Monarch HDX est un appareil d'encodage vidéo polyvalent, simple à utiliser et conçu spécifiquement pour les diffuseurs en continu et producteurs de Web TV ayant besoin d'une solution pratique et suffisamment puissante pour prendre en charge les flux vidéos d'aujourd'hui.

Le Monarch HDX possède des entrées 3G-SDI et HDMI avec une synchronisation à l'image près permettant de corriger toute interruption du signal d'entrée, ainsi que deux encodeurs H.264 indépendants qui peuvent être affectés à des tâches distinctes. Avec ses deux encodeurs inclus dans un même appareil, le Monarch HDX est très polyvalent. Il peut aussi bien diffuser en continu vers deux destinations différentes qu'enregistrer simultanément des fichiers proxy et des fichiers en haute résolution pour un montage ultérieur, ou encore utiliser un encodeur pour la diffusion en continu et l'autre, pour un enregistrement de haute qualité destiné au téléchargement en VOD.

Qu'il soit utilisé comme encodeur de diffusion en continu ou comme enregistreur de vidéos, le Monarch HDX s'intègre parfaitement dans toutes les installations SD ou HD.

## <span id="page-7-3"></span><span id="page-7-1"></span>Formats pris en charge

Le Matrox Monarch HDX prend en charge en entrée les formats vidéo suivants :

- 1920 x 1080p à 23,98/24/25/29,97/30/50/59,94/60 i/s
- 1920 x 1080i à 25/29,97 i/s
- 1280 x 720p à 50/59,94/60 i/s
- 720 x 576i à 25 i/s (SDI uniquement)
- 720 x 486i à 29,97 i/s (SDI uniquement)

## <span id="page-7-2"></span>Systèmes d'exploitation pris en charge

L'utilitaire Matrox Monarch HDX Utils est utilisé pour effectuer les mises à jour du progiciel et obtenir l'adresse IP de l'appareil lorsqu'il est connecté à un réseau doté d'un serveur DHCP. L'utilitaire prend en charge les systèmes d'exploitation suivants :

- Mac OS X El Capitan.
- Microsoft Windows 8.1 (64-bit).

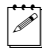

¦ Remarque Microsoft .NET Framework doit être installé. Cette version a été testée avec la version la plus récente : <https://www.microsoft.com/fr-fr/download/>

L'utilitaire peut fonctionner avec d'autres systèmes d'exploitation, mais ces derniers n'ont pas été entièrement validés lors de nos tests. Avant d'essayer un

## 2

autre système d'exploitation, veuillez contacter MonarchHDXSupport@matrox.com si vous avez des questions.

## <span id="page-8-0"></span>Navigateurs Web pris en charge

Le Matrox Monarch HDX a été testé avec les navigateurs Web suivants :

- Microsoft Internet Explorer.
- Apple Safari.

Il peut fonctionner avec d'autres navigateurs Web, mais ces derniers n'ont pas été entièrement validés lors de nos tests.

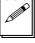

 $\mathscr{P}|$  **Remarque** Si vous utilisez Internet Explorer (11 ou plus) et que vous constatez des problèmes d'affichage dans le centre de contrôle, veuillez désactiver l'affichage de compatibilité et définir le mode Document sur Edge :

- **1** Dans Internet Explorer, accédez à **Outils > Paramètres d'affichage de compatibilité**, décochez **Afficher les sites intranet dans Affichage de compatibilité**, puis cliquez sur **Fermer**.
- **2** Appuyez sur **F12** pour ouvrir les outils de développement, sélectionnez **Edge (par défaut)** dans le menu déroulant du mode de document, puis appuyez sur **F12** pour fermer les outils.

Le centre de contrôle devrait s'afficher correctement.

### <span id="page-8-1"></span>Diffusion en continu

Le Monarch HDX offre des paramètres de diffusion en continu qui utilisent les protocoles RTSP ou RTMP permettant d'accéder à des serveurs médias, des lecteurs vidéo ou des réseaux de diffusion de contenu (CDN).

#### <span id="page-8-2"></span>Enregistrement

Le Monarch HDX offre des paramètres d'enregistrement de votre source d'entrée pour la vidéo à la demande (VOD), le montage en haute résolution et l'archivage.

## <span id="page-8-3"></span>À propos de ce guide

Ce guide fournit des informations relatives à la connexion et à l'utilisation de votre appareil Matrox Monarch HDX.

#### <span id="page-8-4"></span>Conventions stylistiques

Le présent guide utilise les conventions stylistiques suivantes :

- Le nom des fichiers, des dossiers et documents est écrit en *italiques*. Par exemple :
	- $-$  Les données sont stockées dans le fichier *Sample.mov.*
	- $-$  Le fichier se trouve dans le dossier *Clips*.
	- \$ Veuillez vous référer aux *Notes de version du Matrox Monarch HDX*.
- Les menus et commandes qu'il faut sélectionner sont affichés sous la forme suivante : **Menu > Commande**. Par exemple, **Fichier > Enregistrer**

signifie que vous devez cliquer sur **Fichier** dans la barre de menu, puis sur **Enregistrer** dans le menu qui s'affiche.

## **Notes**

## 2

## <span id="page-12-2"></span><span id="page-12-1"></span><span id="page-12-0"></span>Composants et connexions du Matrox Monarch HDX

Ce chapitre présente les connexions (vidéo/audio, LAN et enregistrement), les boutons ainsi que les voyants d'état du Matrox Monarch HDX, et vous explique comment mettre sous tension ou réinitialiser l'appareil.

## <span id="page-13-0"></span>Composants du Matrox Monarch HDX

Cette section présente les composants du Matrox Monarch HDX. Pour connaître les caractéristiques techniques de l'appareil, reportez-vous à la section [Annexe C,](#page-74-2)  [« Caractéristiques techniques du Matrox Monarch HDX ».](#page-74-2)

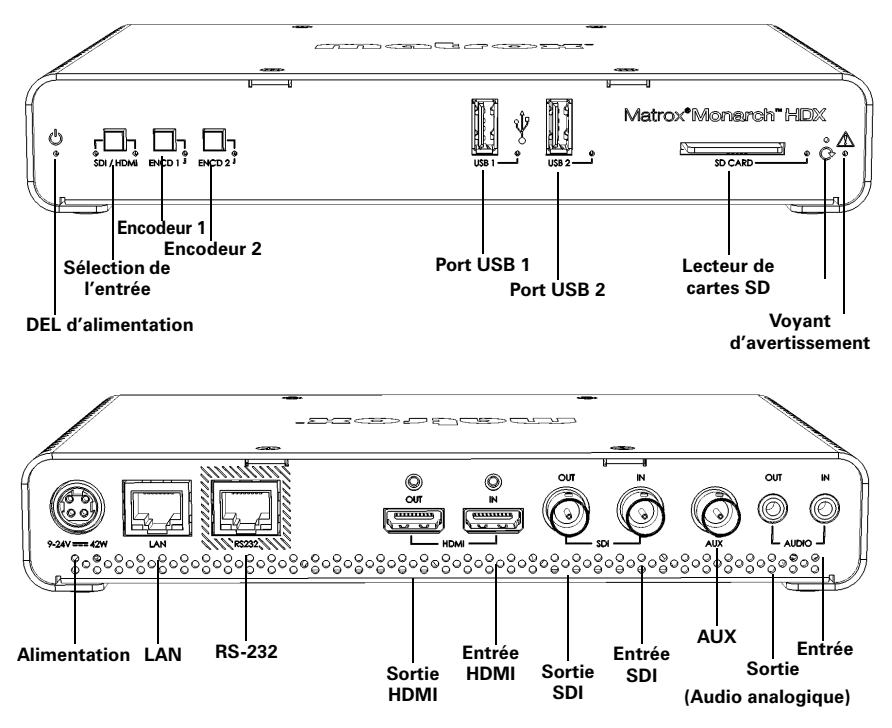

#### <span id="page-13-1"></span>Bouton de sélection de l'entrée (SDI/HDMI)

À l'aide du bouton de **sélection de l'entrée**, vous pouvez définir comme source l'entrée HDMI ou SDI. Un voyant lumineux vous indique l'entrée qui est en cours d'utilisation. Vous pouvez également sélectionner la source d'entrée depuis le centre de contrôle.

**Important** Pendant la diffusion en continu ou l'enregistrement, vous ne pouvez pas utiliser le bouton de **sélection de l'entrée** pour changer les sources, que vous ayez désactivé ou non les boutons du panneau avant. Ceci concerne uniquement le bouton de **sélection de l'entrée**. Toutefois, si vous sélectionnez **Disable front panel buttons on this Monarch HDX device** (Désactiver les boutons du panneau avant de cet appareil Monarch HDX) dans l'onglet **Control** (Contrôle) de la page **Device** (Périphérique), les trois boutons seront désactivés.

#### <span id="page-14-0"></span>Boutons de l'encodeur (ENCD 1 et ENCD 2)

La fonction des boutons de l'encodeur dépend du mode d'encodage que vous avez sélectionné pour chaque encodeur dans le centre de contrôle. Appuyez sur le bouton de l'encodeur sélectionné pour démarrer la diffusion en continu ou l'enregistrement de votre source d'entrée vers le périphérique ou l'emplacement spécifié dans le centre de contrôle.

En appuyant sur le bouton de l'encodeur sélectionné, vous démarrez la diffusion en continu ou l'enregistrement uniquement pour cet appareil Monarch HDX. Pendant la diffusion en continu ou l'enregistrement, le voyant de l'encodeur sélectionné se met à clignoter. Appuyez sur le bouton de l'encodeur sélectionné pour arrêter la diffusion ou l'enregistrement.

Vous pouvez également utiliser les boutons de contrôle du centre de contrôle de l'appareil Monarch HDX. Si celui-ci est programmé pour contrôler plusieurs appareils Monarch HDX, vous **devez obligatoirement** utiliser les boutons du centre de contrôle. Pour plus d'informations, reportez-vous à la section [« Boutons](#page-33-2)  [du centre de contrôle » à la page](#page-33-2) 28.

 $\mathscr{P}$  Remarque Le bouton de l'encodeur s'active lorsque vous le relâchez. Si vous voulez démarrer/arrêter la diffusion et/ou l'enregistrement sur les deux encodeurs en même temps, appuyez longuement sur les deux boutons, puis relâchez-les en même temps. Vous pouvez également démarrer/arrêter les deux encodeurs d'un seul coup depuis le centre de contrôle (reportez-vous à la section [« Boutons du](#page-33-2)  [centre de contrôle » à la page](#page-33-2) 28).

L'utilisation du bouton de l'encodeur diffère en fonction du mode de diffusion sélectionné dans le centre de contrôle, ou si un enregistrement est en cours.

- **Mode RTSP** Si l'appareil Monarch HDX est programmé pour diffuser en mode RTSP, le voyant de l'encodeur s'allume (fixe). L'appareil fournit les données de diffusion lorsque vous appuyez sur le bouton de l'encodeur. Ensuite, le voyant de l'encodeur sélectionné se met à clignoter. Néanmoins, la diffusion des données ne commence que lorsqu'un client se connecte à l'appareil Monarch HDX. En appuyant sur le bouton de l'encodeur, vous activez la connexion à l'appareil Monarch. Vous la désactivez en appuyant de nouveau, le voyant cesse alors de clignoter et reste fixe.
- **Mode RTMP** Si le Monarch HDX est programmé pour diffuser en mode RTMP, appuyez sur le bouton de l'encodeur sélectionné pour démarrer la diffusion de votre source d'entrée vers la destination indiquée dans les paramètres de diffusion. En appuyant sur le bouton de l'encodeur, la diffusion débute uniquement sur cet appareil.
- **Mode Record (Enregistrement)** Si le Monarch HDX est programmé pour enregistrer, appuyez sur le bouton de l'encodeur sélectionné pour démarrer l'enregistrement de votre source d'entrée sur une carte SD, un

périphérique USB ou dans un dossier partagé, suivant vos paramètres d'enregistrement. En appuyant sur le bouton de l'encodeur sélectionné, vous contrôlez l'enregistrement uniquement sur cet appareil.

Pour savoir comment régler vos paramètres, reportez-vous à la section[«](#page-40-2)  [Paramètres de l'encodeur » à la page](#page-40-2) 35.

#### <span id="page-15-1"></span><span id="page-15-0"></span>Ports USB 1 et 2

Utilisez les ports USB pour connecter un périphérique USB 2.0 ou 3.1 et enregistrer la source connectée aux entrées du Monarch HDX. Pour sélectionner le port USB 1 ou 2 en tant que destination pour l'enregistrement, reportez-vous à la section [« Paramètres de l'encodeur » à la page](#page-40-2) 35.

Notes concernant l'utilisation de périphériques USB :

- Le Monarch HDX écrit sur tous les périphériques USB (y compris les périphériques USB 3.0) à la vitesse de l'USB 2.0.
- Les performances des clés USB sont variables. La plupart du temps, elles sont optimisées pour les opérations de lecture, tandis que le Monarch HDX nécessite une vitesse d'écriture élevée. Pour de meilleurs résultats, surtout lors d'enregistrement à des débits de données élevés, l'utilisation de clés USB alimentées est recommandée. Dans certains cas, les cartes SD peuvent être plus adaptées lorsque vous avez besoin d'un support de stockage compact et portable.
- Le Monarch HDX prend en charge les périphériques USB formatés en FAT32 ou NTFS. Un formatage peut être nécessaire si celui-ci n'est pas reconnu par l'appareil Monarch.
- Les périphériques USB protégés par un mot de passe ne sont pas pris en charge.
- Le Monarch HDX peut mettre quelques secondes pour détecter un nouveau périphérique USB (vérifié sur la page Status [État] ; reportez-vous à la section [« Page Status \(État\) » à la page](#page-34-2) 29).
- Si vous utilisez des disques durs USB 3.0 qui ne possèdent pas leur propre alimentation électrique, il est possible que le Monarch HDX ne puisse pas alimenter plus d'un disque dur USB 3.0 à la fois.
- Lorsqu'un enregistrement est arrêté, le Monarch HDX peut mettre quelques instants pour finaliser le fichier. Pendant ce temps, le voyant USB continue de clignoter. Pour éviter d'avoir des fichiers vidéo corrompus, ne retirez pas le périphérique USB tant que le voyant clignote.
- En connectant un périphérique USB au port USB 2 et en redémarrant l'appareil, vous pouvez enregistrer l'adresse IP et l'état actuels du Monarch HD sous forme de fichier texte (reportez-vous à la section [« Redémarrage de](#page-20-0)  [l'appareil » à la page](#page-20-0) 15).

• En connectant un périphérique USB au port USB 2 et en effectuant une réinitialisation aux paramètres d'usine, vous pourrez charger les paramètres préconfigurés du Monarch (reportez-vous à la section [« Configuration](#page-57-1)  [automatique » à la page](#page-57-1) 52.

#### <span id="page-16-0"></span>Carte SD

Utilisez le lecteur de cartes SD pour enregistrer la source d' entrée du Monarch HDX sur une carte SD. Le Monarch HDX prend en charge les cartes SD et SDHC formatées en FAT32 ou NTFS. Pour vous assurer que votre carte SD est assez rapide pour enregistrer à des vitesses élevées, nous vous recommandons d'utiliser une carte SD de classe 10. Pour sélectionner le lecteur de cartes SD en tant que destination pour l'enregistrement, reportez-vous à la section [« Paramètres de l'encodeur » à la page](#page-40-2) 35.

#### **Remarques**

- Le Monarch HDX peut mettre quelques secondes pour détecter une nouvelle carte SD.
- Lorsqu'un enregistrement est arrêté, le voyant SD Card (Carte SD) clignote jusqu'à ce que le Monarch HDX ait finalisé le fichier. Il est recommandé de ne pas retirer la carte SD tant que le voyant clignote.
- Les cartes SD protégées par un mot de passe ne sont pas prises en charge.

#### <span id="page-16-1"></span>LAN

Le port LAN est un port Ethernet 10/100/1000 Base-T à détection automatique servant à connecter le Monarch HDX à un réseau Ethernet à l'aide d'un câble Ethernet RJ-45 standard. Pour savoir comment se connecter à un réseau, reportez-vous à la section [Chapitre 3, « Connexion à un réseau et configuration »](#page-24-2).

#### <span id="page-16-2"></span>RS-232

Le port RS-232 est actuellement destiné à un usage interne uniquement.

#### <span id="page-16-3"></span>Entrées et sorties audio/vidéo

Le Matrox Monarch HDX prend en charge les signaux vidéo SD (SDI uniquement) et HD et détecte automatiquement les paramètres de la source d'entrée. Toutefois, il ne prend pas en charge la mise à l'échelle supérieure de la source d'entrée pour la diffusion ou l'enregistrement.

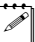

¦ Remarque Si des paramètres pour l'encodeur sont appliqués avant que la source d'entrée soit connectée et si la résolution ou la fréquence d'images de la source d'entrée sont inférieures à celles qui sont spécifiées dans les paramètres, le Monarch HDX diffusera/enregistrera à la résolution/fréquence d'images de l'entrée, puisque la mise à l'échelle supérieure n'est pas prise en charge. Néanmoins, la page **Status** (État) affichera la résolution/fréquence d'images

définie dans les paramètres, et non la résolution/fréquence d'images réelle de l'entrée.

#### Sortie HDMI

Permet de visionner l'entrée SDI ou HDMI sélectionnée. Pour l'audio, vous disposez des options suivantes :

- Sélectionner la première paire de canaux audio HDMI intégrés.
- Sélectionner la première paire de canaux audio SDI intégrés.
- Sélectionner la paire analogique.

Pour plus d'informations, reportez-vous à la section [« Paramètres d'entrée](#page-38-1)  [audio » à la page](#page-38-1) 33.

Pour afficher votre source d'entrée, votre moniteur doit prendre en charge la résolution d'entrée. Si tel n'est pas le cas, un message d'erreur s'affichera. Pour connaître les résolutions prises en charge, reportez-vous aux sections [« Entrée](#page-17-0)  [HDMI »](#page-17-0) et [« Entrée SDI »](#page-18-1).

**Remarque** Puisque les résolutions SD ne sont pas prises en charge par la sortie HDMI, si l'entrée SDI est en SD, la sortie HDMI affichera une image en HD avec des bandes noires.

#### <span id="page-17-0"></span>Entrée HDMI

Offre une entrée vidéo HDMI en HD (YUV ou RVB) pour la diffusion et l'enregistrement à partir d'une source numérique HDMI. Pour plus d'informations sur les formats d'entrée HDMI pris en charge, reportez-vous à la section [« Formats pris en charge » à la page](#page-7-3) 2.

Pour la diffusion et l'enregistrement, le Monarch HDX prend en charge les deux premiers canaux du signal audio intégré et non compressé de la source d'entrée HDMI. Les sources HDCP et SD ne sont pas prises en charge par cette entrée. Vous pouvez visualiser la source d'entrée HDMI en connectant un moniteur HDMI à la sortie HDMI du Monarch HDX. Pour choisir de diffuser et d'enregistrer les deux premiers canaux audio présents dans la source HDMI ou le signal de l'entrée audio analogique du Monarch HDX, reportez-vous à la section [« Paramètres d'entrée audio » à la page](#page-38-1) 33.

#### Sortie SDI

Permet de visionner l'entrée SDI ou HDMI sélectionnée. Pour l'audio, vous disposez des options suivantes :

- Sélectionner la première paire de canaux audio HDMI intégrés.
- Sélectionner les 16 canaux audio SDI.
- Sélectionner la paire analogique.

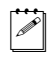

¦ Remarque Pour plus d'informations, reportez-vous à la section [« Paramètres](#page-38-1)  [d'entrée audio » à la page](#page-38-1) 33.

#### Chapitre 2, Composants et connexions du Matrox Monarch HDX

Pour afficher votre source d'entrée, le moniteur SDI doit prendre en charge le format de la source d'entrée vidéo.

#### <span id="page-18-1"></span>Entrée SDI

Offre une entrée vidéo SDI (YUV uniquement) pour la diffusion et l'enregistrement à partir d'une source SDI. Pour plus d'informations sur les formats d'entrée SDI pris en charge, reportez-vous à la section [« Formats pris en](#page-7-3)  [charge » à la page](#page-7-3) 2.

Pour la diffusion et l'enregistrement, le Monarch HDX prend en charge les deux premiers canaux de signal audio intégré et non compressé de la source d'entrée SDI. Vous pouvez afficher la source d'entrée SDI en connectant un moniteur SDI à la sortie SDI du Monarch HDX. Pour choisir de diffuser ou d'enregistrer les deux premiers canaux audio présents dans la source SDI ou le signal de l'entrée audio analogique du Monarch HDX, reportez-vous à la section [« Paramètres](#page-38-1)  [d'entrée audio » à la page](#page-38-1) 33.

#### AUX

Le connecteur AUX est actuellement destiné à un usage interne uniquement.

#### Sortie audio analogique

Offre une sortie audio analogique asymétrique (stéréo) permettant d'écouter l'audio sélectionné comme source d'entrée audio. La sortie audio analogique sera toujours synchronisée avec la sortie vidéo HDMI lorsqu'elle provient d'une entrée SDI ou HDMI intégrée ou d'une entrée analogique, tant que le signal analogique est synchronisé avec l'entrée vidéo sélectionnée.

**Remarque** La synchronisation de la sortie audio analogique est meilleure avec une sortie vidéo SDI. Il se peut que la synchronisation entre les signaux vidéo SDI et HDMI ne soit pas optimale. Toutefois, leurs signaux audio intégrés seront synchronisés avec leur vidéo respective.

#### Entrée audio analogique

Vous permet de connecter une source audio analogique asymétrique (stéréo) pour la diffusion et l'enregistrement. Pour choisir de diffuser ou d'enregistrer les deux premiers canaux audio présents dans l'entrée vidéo sélectionnée ou le signal audio de l'entrée audio analogique du Monarch HDX, reportez-vous à la section [«](#page-38-1)  [Paramètres d'entrée audio » à la page](#page-38-1) 33.

#### <span id="page-18-2"></span><span id="page-18-0"></span>Mise sous tension du Monarch HDX

Branchez l'appareil Monarch HDX à une prise secteur à l'aide de l'alimentation électrique externe et d'un cordon d'alimentation. Lorsque le Monarch HDX est alimenté, le voyant Marche/Arrêt ( ) s'allume et l'appareil commence sa séquence de démarrage pendant laquelle les voyants clignotent. Le voyant d'avertissement  $(\wedge)$  se met à clignoter rapidement pendant la séquence de démarrage. Lorsqu'il arrête de clignoter, le Monarch HDX est prêt à l'emploi.

**Remarque** Le voyant d'avertissement  $(\wedge)$  peut rester allumé si une erreur survient (reportez-vous à la section [« Page Status \(État\) » à la page](#page-34-2) 29 pour de plus amples informations).

Pour mettre le Monarch HDX hors tension, débranchez la source d'alimentation du Monarch HDX. Pour connaître les caractéristiques propres à l'alimentation, reportez-vous à la section [Annexe C, « Caractéristiques techniques du Matrox](#page-74-2)  [Monarch HDX ».](#page-74-2)

**Remarque** Lorsque l'appareil est hors tension, tous les paramètres en cours sont conservés et toutes les erreurs enregistrées sont supprimées (reportez-vous à la section [« Erreurs de Monarch HDX » à la page](#page-35-1) 30).

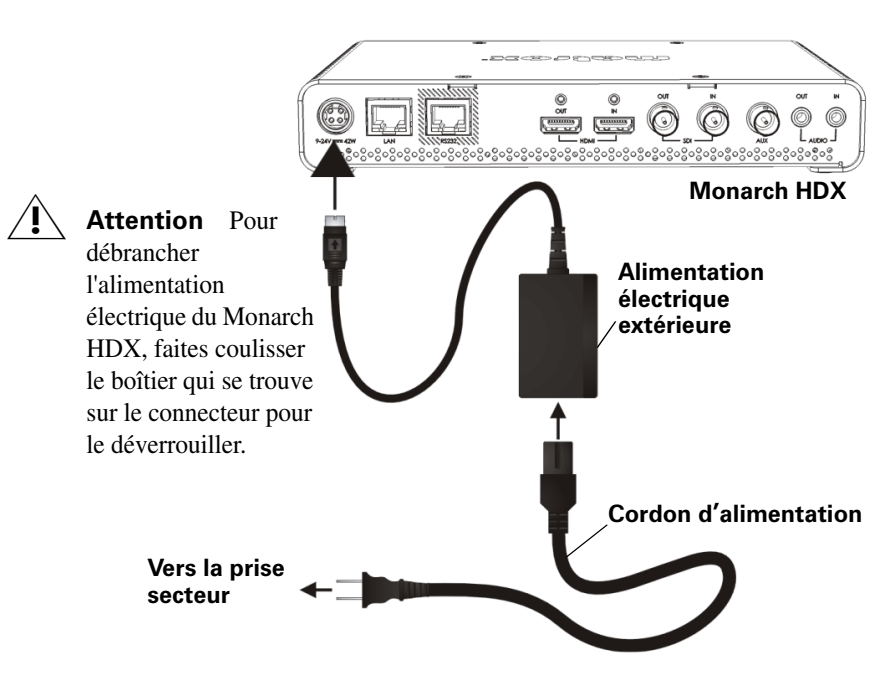

#### <span id="page-19-1"></span><span id="page-19-0"></span>Utilisation du bouton Reset (Réinitialiser)

Vous pouvez utiliser le bouton Reset (Réinitialiser) du Monarch HDX pour redémarrer l'appareil (appuyez rapidement sur le bouton), ou pour effectuer une réinitialisation aux paramètres d'usine (appuyez alors au moins cinq secondes sur le bouton).

Outre les raisons classiques vous incitant à réinitialiser le Monarch HDX (pour corriger des erreurs ou d'autres problèmes, par exemple), cette manipulation (reportez-vous à la section [« Redémarrage de l'appareil » à la page](#page-20-0) 15) permet également d'enregistrer sur le périphérique USB connecté (port USB 2) l'adresse IP et l'état du Monarch HDX (reportez-vous à la section [« Page Status \(État\) » à](#page-34-2)  [la page](#page-34-2) 29) sous forme de fichier texte sur un périphérique USB connecté (port USB 2). C'est un moyen pratique pour connaître l'adresse IP du Monarch.

Une réinitialisation vous permet de passer à une adresse IP statique (reportez-vous à la section [« Passage en mode IP statique » à la page](#page-21-0) 16), ou de charger des paramètres préconfigurés du Monarch HDX depuis un fichier de configuration se touvrant sur le périphérique USB connecté au port USB 2 (reportez-vous à la section [« Configuration automatique » à la page](#page-57-1) 52).

#### **Remarques**

- Le bouton Reset (Réinitialiser) est situé dans un renfoncement afin d'éviter une activation involontaire. Utilisez un trombone ou un objet similaire pour appuyer sur ce bouton.
- Lorsque vous éteignez, puis rallumez le Monarch HDX, l'appareil est simplement redémarré : il n'est pas réinitialisé aux paramètres d'usine.
- Lorsque vous utilisez le bouton Reset (Réinitialiser), tous les profils pour la diffusion et l'enregistrement enregistrés sont conservés, et toutes les erreurs enregistrées sont supprimées (reportez-vous à la section [« Erreurs de](#page-35-1)  [Monarch HDX » à la page](#page-35-1) 30).
- En maintenant le bouton Reset (Réinitialiser) enfoncé pendant plus de cinq secondes, l'appareil sera réinitialisé aux paramètres d'usine.

#### <span id="page-20-1"></span><span id="page-20-0"></span>Redémarrage de l'appareil

Lorsque vous redémarrez l'appareil, tous les paramètres en cours sont conservés, y compris le mode IP (DHCP ou statique) sélectionné avant le redémarrage.

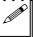

 $\mathcal{F}$  Remarque Pour redémarrer l'appareil et passer en mode IP statique, reportez-vous à la section [« Passage en mode IP statique » à la page](#page-21-0) 16.

Si un périphérique USB est connecté au port USB 2 de l'appareil Monarch, l'adresse IP et l'état de ce dernier seront enregistrés sous forme de fichier texte sur ce périphérique USB. C'est un moyen pratique pour connaître l'adresse IP du Monarch.

Pour redémarrer le Monarch, effectuez l'une des opérations suivantes :

- À l'aide d'un trombone, appuyez sur le petit bouton situé dans un renfoncement sur le devant de l'appareil.
- Ouvrez l'application Matrox Monarch HDX Utils, sélectionnez l'appareil Monarch HDX que vous souhaitez redémarrer, puis cliquez sur **Reboot Selected (Redémarrer la sélection)**.

Lors d'une séquence de démarrage, les voyants clignotent et le voyant d'avertissement ( $\bigwedge$ ) se met à clignoter rapidement. Lorsqu'il arrête de clignoter, le Monarch HDX est prêt à l'emploi.

#### <span id="page-21-2"></span><span id="page-21-0"></span>Passage en mode IP statique

Pour faire passer votre appareil Monarch HDX en mode IP statique, appuyez sur le bouton ENCD 2 pendant que le voyant Encoder 2 (Encodeur 2) clignote lors de la séquence de démarrage.

- **1** Pour redémarrer l'appareil, appuyez sur le bouton Reset (Réinitialiser). Pendant la séquence de démarrage (reportez-vous à la section [« Mise sous tension du Monarch HDX » à la page](#page-18-0) 13), le voyant Encoder 2 (Encodeur 2) clignote pendant trois secondes.
- **2** Appuyez sur le bouton **ENCD 2** de l'appareil pendant que le voyant Encoder 2 (Encodeur 2) clignote. Cette opération permet à l'appareil de passer en mode IP statique et d'utiliser l'adresse IP statique par défaut (169.254.1.11).

L'appareil est prêt lorsque le voyant d'avertissement  $(\wedge)$  arrête de clignoter. Par contre, si une erreur survient, le voyant d'avertissement ( $\wedge$ ) restera allumé (reportez-vous à la section [« Page Status \(État\) » à la page](#page-34-2) 29 pour de plus amples informations).

#### <span id="page-21-1"></span>Réinitialisation aux paramètres d'usine

Si vous utilisez cette méthode pour réinitialiser le Monarch HDX, tous les paramètres du Monarch HDX sont réinitialisés aux paramètres d'usine, le mot de passe est également réinitialisé (admin) et l'appareil redémarre en mode IP DHCP pour se connecter à un réseau doté d'un serveur DHCP (un routeur, par exemple). Pour faire passer l'appareil en mode IP statique après avoir effectué une réinitialisation aux paramètres d'usine, reportez-vous à la section [« Passage en](#page-21-0)  [mode IP statique » à la page](#page-21-0) 16.

Vous pouvez également effectuer une réinitialisation aux paramètres d'usine afin de charger les paramètres du Monarch HDX à partir d'un fichier de configuration. Pour plus d'informations, reportez-vous à la section [« Configuration automatique](#page-57-1)  [» à la page](#page-57-1) 52.

Pour réinitialiser le Monarch HDX aux paramètres par défaut, appuyez sur le bouton Reset (Réinitialiser) de l'appareil pendant au moins cinq secondes. Une séquence de démarrage débute. Au cours de cette séquence, les voyants clignotent et le voyant d'avertissement ( $\bigwedge$ ) se met à clignoter rapidement. Lorsqu'il arrête de clignoter, le Monarch HDX est prêt à l'emploi.

Par contre, si une erreur survient, le voyant d'avertissement  $(\wedge)$  restera allumé (reportez-vous à la section [« Page Status \(État\) » à la page](#page-34-2) 29 pour de plus amples informations).

## <span id="page-22-0"></span>Voyants d'état

Cette section présente les voyants d'état du Matrox Monarch HDX.

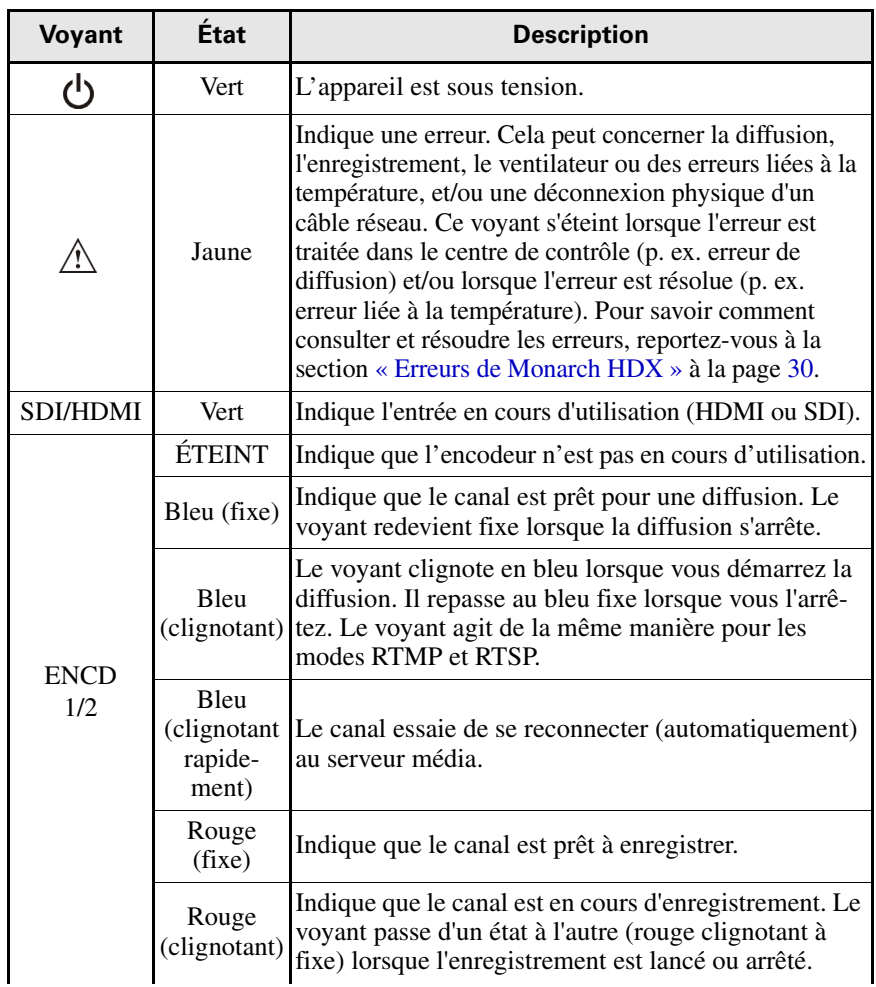

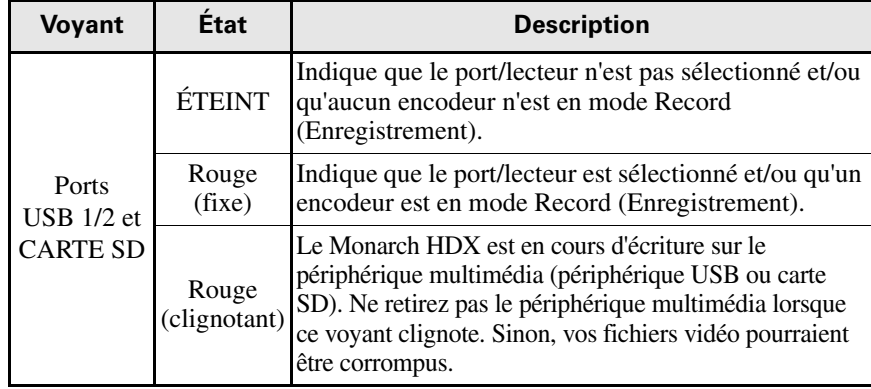

## 3

## <span id="page-24-2"></span><span id="page-24-1"></span><span id="page-24-0"></span>Connexion à un réseau et configuration

Ce chapitre décrit comment connecter le Monarch HDX à un réseau et comment obtenir l'adresse IP du Monarch HDX pour accéder au centre de contrôle. Il explique également comment mettre à jour le micrologiciel du Monarch HDX.

## <span id="page-25-0"></span>Introduction

Les instructions de connexion au réseau et de configuration dépendent de la manière dont vous connectez le Monarch HDX : soit via un réseau avec un serveur DHCP, comme un routeur, soit via un réseau sans serveur DHCP.

Si vous vous connectez à un réseau avec un serveur DHCP, le Monarch HDX doit être réglé en mode IP DHCP. Si votre réseau ne dispose pas d'un serveur DHCP, le Monarch HDX doit être réglé en mode IP statique. Par défaut, le Monarch HDX est réglé en mode IP DHCP. Une fois que vous êtes connecté à un réseau, les paramètres de diffusion et d'enregistrement peuvent être spécifiés à l'aide du centre de contrôle du Monarch HDX.

Pour accéder au centre de contrôle, vous devez entrer l'adresse IP de votre appareil Monarch HDX ou utiliser l'utilitaire Monarch HDX Utils. Une fois que vous êtes connecté à un réseau via un serveur DHCP, l'adresse IP du Monarch HDX est attribuée par le serveur DHCP. Dans ce cas, vous pouvez utiliser l'utilitaire Matrox Monarch HDX Utils pour connaître l'adresse IP du Monarch HDX. En cas de connexion à un réseau sans serveur DHCP, vous devez attribuer une adresse IP statique au Monarch HDX. Une adresse IP par défaut est définie lorsque vous êtes en mode IP statique.

## <span id="page-25-1"></span>Utilitaire Monarch HDX Utils

L'utilitaire Monarch HDX Utils est disponible pour les systèmes d'exploitation Mac OS et Windows. Vous pouvez l'utiliser pour :

- Identifier des appareils Monarch connectés à votre réseau et répertorier leurs adresses IP.
- Ouvrir l'interface utilisateur Web (centre de contrôle) du Monarch HDX en double-cliquant sur un appareil identifié dans la liste qui s'affiche.
- Mettre à jour le micrologiciel du Monarch HDX (reportez-vous à la section [« Mise à jour du micrologiciel du Monarch HDX » à la page](#page-30-0) 25).
- Redémarrer les appareils Monarch HDX (reportez-vous à la section [« Redémarrage de l'appareil » à la page](#page-20-1) 15).

**Important** Il est déconseillé de mettre à jour un appareil Monarch HDX qui utilise plusieurs versions de l'utilitaire Monarch HDX Utils. Ne vous déconnectez pas lors d'une mise à jour.

## <span id="page-25-2"></span>Connexion à un réseau et adresse IP

Cette section décrit comment connecter le Monarch HDX à un réseau avec ou sans serveur DHCP. Elle explique également comment se procurer l'adresse IP du Monarch HDX.

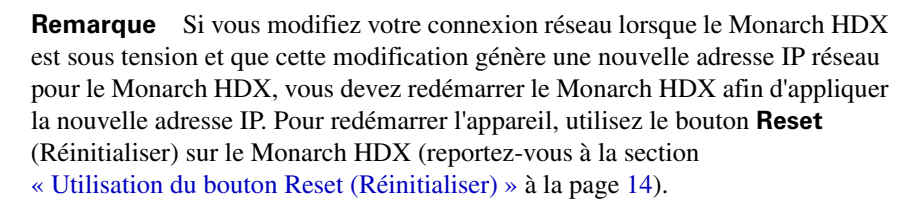

#### <span id="page-26-0"></span>Obtention de l'adresse IP en cours du Monarch **HDX**

Vous devez connaître l'adresse IP de votre appareil Monarch pour accéder au centre de contrôle. Il existe trois manières de trouver l'adresse IP en cours du Monarch HDX :

- Vous pouvez la voir sur un moniteur HDMI lors du démarrage de l'appareil.
- Vous pouvez l'enregistrer automatiquement sur un périphérique USB connecté au Monarch HDX lors du démarrage de l'appareil.
- Vous pouvez utiliser l'utilitaire Monarch HDX Utils pour voir tous les appareils Monarch HDX connectés, ainsi que leur adresse IP.

#### Afficher l'adresse IP sur un moniteur HDMI

L'adresse IP du Monarch HDX peut s'afficher sur un moniteur HDMI lors du démarrage de l'appareil :

- **1** Connectez le Monarch HDX à un moniteur HDMI.
- **2** Mettez le Monarch HDX sous tension.

Au démarrage du Monarch HDX, l'adresse IP s'affiche sur l'écran pendant environ 30 secondes avant d'être remplacée par le signal d'entrée sélectionné.

#### Enregistrement de l'adresse IP et de l'état sur un périphérique USB

Vous pouvez enregistrer un fichier comprenant l'adresse IP et l'état présent du Monarch HDX sur un périphérique USB, ce qui vous permettra d'accéder facilement aux informations (reportez-vous à la section [« Page Status \(État\) » à la](#page-34-2)  [page](#page-34-2) 29).

- **1** Connectez un périphérique USB au port USB 2 (reportez à la section [« Ports](#page-15-1)  USB 1 et  $2 \times a$  la page 10).
- **2** Redémarrez votre Monarch HDX. Le redémarrage est terminé lorsque le voyant d'avertissement ( $\bigwedge$ ) ne clignote plus (reportez-vous à la section [« Redémarrage de l'appareil » à la page](#page-20-1) 15).

L'adresse IP et les données d'état de votre Monarch HDX sont à présent enregistrées dans un fichier texte sur le périphérique USB.

Ce fichier peut être utile si vous n'avez pas de moniteur HDMI (reportez-vous à la section [« Obtention de l'adresse IP en cours du Monarch HDX » à la page](#page-26-0) 21), ou si vous avez besoin de partager les données d'état de votre appareil.

#### Obtention de l'adresse IP avec l'utilitaire Monarch HDX Utils

L'applicaL'utilitaire Monarch HDX Utils vous indique les adresses IP des Monarch HDX présents sur votre réseau. Reportez-vous à la section [« Connexion](#page-27-0)  [à un réseau via un serveur DHCP \(mode IP DHCP\) »](#page-27-0) pour plus de détails.

#### <span id="page-27-0"></span>Connexion à un réseau via un serveur DHCP (mode IP DHCP)

Lors d'une connexion à un réseau via un serveur DHCP, comme un routeur, l'adresse IP du Monarch HDX est attribuée par le serveur DHCP. Bien qu'il existe d'autres méthodes pour obtenir l'adresse IP d'un périphérique avec un serveur DHCP (à partir d'une liste client-serveur DHCP, par exemple), les instructions ci-dessous précisent comment utiliser l'utilitaire Matrox Monarch HDX Utils pour vous procurer l'adresse IP de votre appareil Monarch HDX.

- **1** Branchez un câble Ethernet entre le port LAN du Monarch HDX et un port réseau.
- **2** Assurez-vous que le Monarch HDX est sous tension (reportez-vous à la section [« Mise sous tension du Monarch HDX » à la page](#page-18-2) 13).
- **3** Le Monarch HDX doit être réglé en mode IP DHCP (valeur par défaut). Si vous devez faire basculer l'appareil du mode IP statique au mode IP DHCP, vous pouvez soit réinitialiser l'appareil aux paramètres d'usine (reportez-vous à la section [« Réinitialisation aux paramètres d'usine » à la](#page-21-1)  [page](#page-21-1) 16), soit le régler sur DHCP en utilisant le centre de contrôle (reportez-vous à la section [« Onglet IP Setup \(Configuration de l'adresse IP\)](#page-60-1)  [» à la page](#page-60-1) 55).
- **4** À partir d'un ordinateur qui est sur le même sous-réseau que votre appareil Monarch HDX, téléchargez l'utilitaire Matrox Monarch HDX Utils sur la page [www.matrox.com/video/support/](http://www.matrox.com/video/support/). L' utilitaire Matrox Monarch HDX Utils est disponible sous Mac OS et Windows (reportez-vous à la section [«](#page-25-1)  [Utilitaire Monarch HDX Utils » à la page](#page-25-1) 20).
- **5** Double-cliquez sur le fichier téléchargé pour ouvrir l'utilitaire Monarch HDX Utils. Si le protocole Universal Plug and Play (UPnP) est activé, l'utilitaire va automatiquement rechercher vos appareils Monarch HDX. Pour lancer la recherche manuellement, cliquez sur le bouton **Find All** (Rechercher tous).

Tous les appareils Monarch HDX se trouvant sur le même sous-réseau que votre ordinateur seront affichés, ainsi que leur adresse IP et d'autres informations.

#### Chapitre 3, Connexion à un réseau et configuration

- **6** Ouvrez le centre de contrôle (reportez-vous à la section [« Accès au centre de](#page-29-0)  [contrôle » à la page](#page-29-0) 24).
- 

**Exercise S** Conseil Si vous avez plusieurs appareils Monarch HDX, vous pouvez modifier le nom de chaque appareil pour les identifier plus facilement (reportez-vous à la section [« Onglet Account \(Compte\) » à la page](#page-56-1) 51).

#### <span id="page-28-0"></span>Connexion à un réseau sans serveur DHCP (mode IP statique)

Lors d'une connexion à un réseau sans serveur DHCP, le réseau n'attribue pas d'adresse IP à votre appareil Monarch HDX. Dans ce cas, vous devez attribuer une adresse IP statique au Monarch HDX et vous devrez peut-être modifier la configuration réseau de votre ordinateur pour établir une connexion entre votre ordinateur et le Monarch HDX.

- **1** Mettez le Monarch HDX sous tension (reportez-vous à la section [« Mise sous tension du Monarch HDX » à la page](#page-18-2) 13).
- **2** Le Monarch HDX doit être réglé en mode IP statique. Par défaut, le Monarch HDX est réglé en mode IP DHCP. Vous pouvez faire basculer le Monarch HDX en mode IP statique en utilisant le bouton **Reset (Réinitialiser)** (reportez-vous à la section [« Passage en mode IP statique » à la page](#page-21-2) 16).
- **3** Établissez une connexion entre le Monarch HDX et votre ordinateur en utilisant l'une des méthodes suivantes :
	- Connectez un câble Ethernet du port LAN du Monarch HDX directement au port Ethernet de votre ordinateur.
	- $-$  Connectez un câble Ethernet du port LAN du Monarch HDX au même commutateur réseau que votre ordinateur.
- **4** Afin que votre ordinateur puisse communiquer avec le Monarch HDX, l'adresse IP de votre ordinateur doit se trouver sur la même plage réseau que l'adresse IP de votre Monarch HDX. Si ce n'est pas le cas, vous devez alors modifier l'adresse IP de votre ordinateur. Par défaut, l'adresse IP statique du Monarch HDX est 169.254.1.11. Si vous utilisez l'adresse IP statique par défaut, vous devez modifier l'adresse IP de votre ordinateur et le masque de sous-réseau comme suit :
	- **Adresse IP** 169.254.1.10
	- **Masque de sous-réseau** 255.255.0.0

**Remarque** L'adresse IP statique par défaut est conçue principalement pour la configuration initiale du Monarch HDX, basée sur une connexion point à point (connexion directe entre votre ordinateur et le Monarch HDX). L'adresse IP par défaut n'est pas recommandée pour un paramétrage de réseau traditionnel. Si vous souhaitez utiliser le Monarch HDX en mode IP statique sur un réseau, au lieu de la configuration initiale, nous vous recommandons

de modifier l'adresse IP statique du Monarch HDX pour une adresse plus adaptée à votre réseau. Vous pouvez modifier l'adresse IP statique dans le centre de contrôle, comme indiqué à la section [« Onglet IP Setup](#page-60-1)  [\(Configuration de l'adresse IP\) » à la page](#page-60-1) 55.

**5** Ouvrez le centre de contrôle (reportez-vous à la section [« Accès au centre de](#page-29-0)  [contrôle » à la page](#page-29-0) 24).

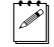

Remarque Pour plus de détails sur les modes IP du Monarch HDX, reportez-vous à la section [« Onglet IP Setup \(Configuration de l'adresse IP\) » à la](#page-60-1)  [page](#page-60-1) 55.

## <span id="page-29-1"></span><span id="page-29-0"></span>Accès au centre de contrôle

Le centre de contrôle du Monarch HDX est l'endroit où vous pouvez définir les paramètres et où vous contrôlez la diffusion et l'enregistrement sur un ou plusieurs appareils Monarch HDX connectés au même réseau. Le centre de contrôle est accessible via l'utilitaire Monarch HDX Utils (reportez-vous à la section [« Utilitaire Monarch HDX Utils » à la page](#page-25-1) 20) ou en tapant l'adresse IP réseau de votre Monarch HDX dans le champ d'adresse de votre navigateur Web (reportez-vous à la section [« Connexion à un réseau et adresse IP » à la page](#page-25-2) 20).

Pour accéder au centre de contrôle, mettez le Monarch HDX sous tension et connectez-le à un réseau, puis procédez comme suit :

- Depuis votre navigateur Web, saisissez l'adresse IP du Monarch HDX dans le champ d'adresse, puis appuyez sur **ENTRÉE**.
- Une fois l'utilitaire Matrox Monarch HDX Utils ouvert, double-cliquez sur un des appareils de la liste pour ouvrir le centre de contrôle..

Le centre de contrôle s'ouvre et vous pouvez alors définir les paramètres de votre Monarch HDX et contrôler la diffusion et l'enregistrement (reportez-vous à la section [Chapitre4, « Utilisation du centre de contrôle »](#page-32-2)).

Le centre de contrôle s'ouvre sur la page **Status** (État). Cette page est accessible hors connexion (reportez-vous à la section [« Page Status \(État\) » à la page](#page-34-2) 29. Pour accéder aux autres pages, cliquez sur l'élément de menu correspondant à la page à laquelle vous souhaitez accéder, puis saisissez votre nom d'utilisateur et votre mot de passe. Par défaut, le nom d'utilisateur et le mot de passe sont admin. Vous ne pouvez pas modifier le nom d'utilisateur. En revanche, vous pouvez modifier le mot de passe (reportez-vous à la section [« Nom de l'appareil et mot](#page-56-2)  [de passe » à la page](#page-56-2) 51).

## <span id="page-30-0"></span>Mise à jour du micrologiciel du Monarch HDX

Le micrologiciel sur votre appareil Monarch HDX peut être mis à jour à l'aide de l'utilitaire Matrox Monarch HDX Utils. Pour voir la version en usage du micrologiciel de votre Monarch HDX, reportez-vous à la section [« Page Status](#page-34-2)  [\(État\) » à la page](#page-34-2) 29 à la page 27. L'utilitaire Matrox Monarch HDX Utils est disponible pour les systèmes Mac OS et Windows. Pour plus d'informations sur l'utilitaire Utils, reportez-vous à la section [« Utilitaire Monarch HDX Utils » à la](#page-25-1)  [page](#page-25-1) 20.

Il est nécessaire de connaître l'adresse IP de l'appareil Monarch HDX dont vous voulez mettre à jour le micrologiciel (reportez-vous à la section [« Utilitaire](#page-25-1)  [Monarch HDX Utils » à la page](#page-25-1) 20 à la page 19.

- **1** Mettez le Monarch HDX sous tension et connectez-le à un réseau Ethernet.
- **2** À partir d'un ordinateur qui est sur le même sous-réseau que l'appareil Monarch HDX dont vous voulez faire la mise à jour , téléchargez la dernière version de l'utilitaire Matrox Monarch HDX Utils sur la page [www.matrox.com/video/support/](http://www.matrox.com/video/support/).
- **Remarque** Il n'est pas recommandé de mettre à jour le micrologiciel du Monarch HDX via un réseau sans fil. L'utilitaire Matrox Monarch HDX Utils doit être installé sur un ordinateur connecté au réseau/routeur via une connexion Ethernet.
	- **3** Double-cliquez sur le fichier *MatroxMonarchHDXUtils.exe* (Windows) ou le fichier *MatroxMonarchHDXUtils.app* (Mac OS) pour ouvrir l'application Monarch HDX Utils.
	- **4** Ouvrez l'utilitaire Matrox Monarch HDX Utils, sélectionnez l'**adresse IP** rde l'appareil Monarch HDX que vous souhaitez mettre à jour, puis cliquez sur **Update Selected** (Mettre à jour la sélection). Si vous avez plusieurs appareils Monarch HDX sur le réseau, sélectionnez l'adresse IP de chaque appareil dans l'utilitaire Matrox Monarch HDX Utils en cliquant sur **Select All** (Tout sélectionner). Ainsi, tous les appareils Monarch HDX seront mis à jour l'un après l'autre.

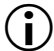

**(i)** Important Ne déconnectez pas le Monarch du réseau ou de la source d'alimentation pendant la mise à jour du micrologiciel.

Lors de la mise à jour du micrologiciel, les voyants USB 1, USB 2 et SD Card (Carte SD) s'éteindront et se rallumeront à plusieurs reprises. Une fois la mise à jour terminée, l'appareil redémarrera automatiquement et le voyant d'avertissement (  $\bigwedge$  ) commencera à clignoter. L'appareil sera prêt à être utilisé quand ce voyant cessera de clignoter.

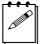

**Remarque** Si une erreur survient, le voyant d'avertissement  $(\wedge)$  restera allumé (reportez-vous à la section [« Page Status \(État\) » à la page](#page-34-2) 29 pour de plus amples informations).

**Notes** 

# 4

## <span id="page-32-2"></span><span id="page-32-1"></span><span id="page-32-0"></span>Utilisation du centre de contrôle

Ce chapitre explique comment définir les paramètres du Monarch HDX dans le centre de contrôle et afficher les informations relatives au Monarch HDX.

## <span id="page-33-0"></span>Introduction

Le centre de contrôle du Monarch HDX est une application Web qui permet d'en modifier les paramètres et de contrôler les sessions de diffusion en continu ou d'enregistrement. Pour accéder au centre de contrôle, vous pouvez soit saisir l'adresse IP réseau de votre appareil Monarch HDX dans votre navigateur, soit utiliser l'utilitaire Monarch HDX Utils (reportez-vous à la section [« Accès au](#page-29-1)  [centre de contrôle » à la page](#page-29-1) 24).

## <span id="page-33-2"></span><span id="page-33-1"></span>Boutons du centre de contrôle

Chaque encodeur dispose de son propre bouton pour démarrer ou arrêter les sessions. Leur aspect varie en fonction du mode d'encodage sélectionné. Le bouton du haut correspond à l'encodeur 1, celui du bas à l'encodeur 2 (reportez-vous à la section [« Modes d'encodage du Monarch HDX » à la](#page-41-1)  [page](#page-41-1) 36).

Vous pouvez également contrôler le Monarch HDX à l'aide des boutons situés directement sur le Monarch HDX. Pour plus d'informations, reportez-vous à la section [Chapitre 2, « Composants et connexions du Matrox Monarch HDX ».](#page-12-2)

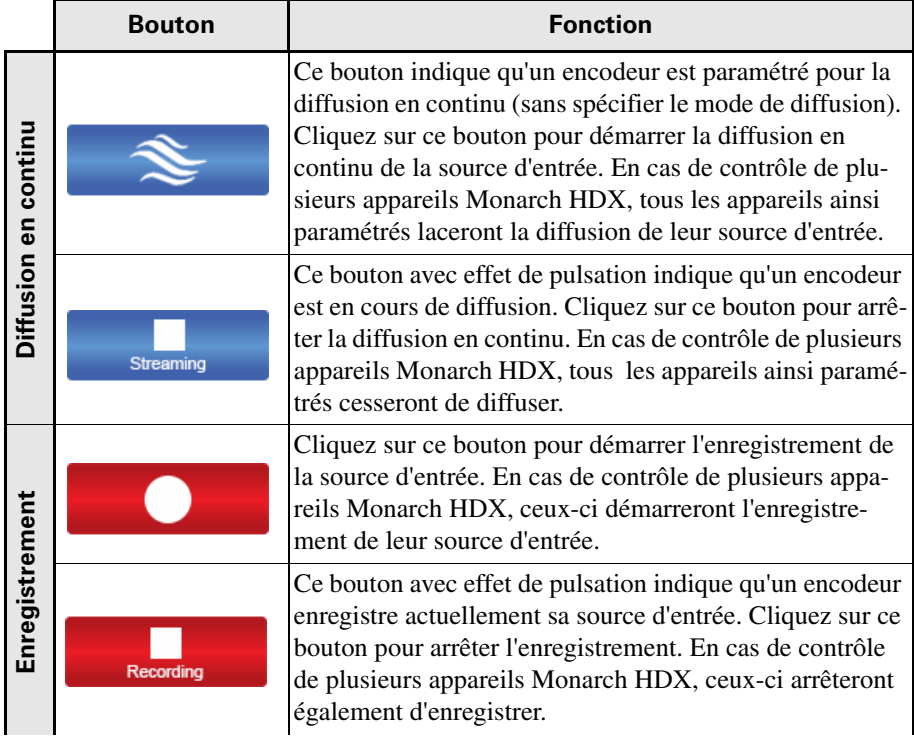

Le tableau suivant explique les différents états des boutons de contrôle.

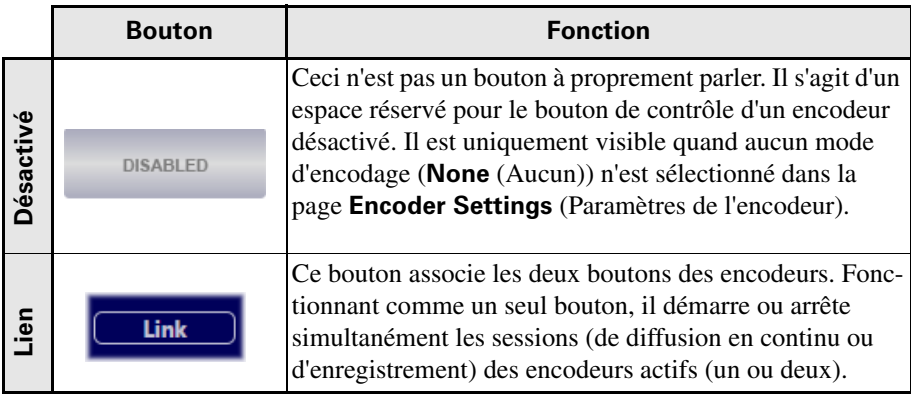

## <span id="page-34-2"></span><span id="page-34-0"></span>Page Status (État)

La page Status (État) du centre de contrôle affiche l'état et les paramètres du Monarch HDX et répertorie les erreurs. Cette page est accessible hors connexion, mais les informations de l'encodeur s'affichent uniquement lorsque vous êtes connecté.

Pour accéder à la page **Status (État)**, ouvrez le centre de contrôle Monarch HDX (reportez-vous à la section [« Accès au centre de contrôle » à la page](#page-29-1) 24), puis cliquez sur **Status (État)**.

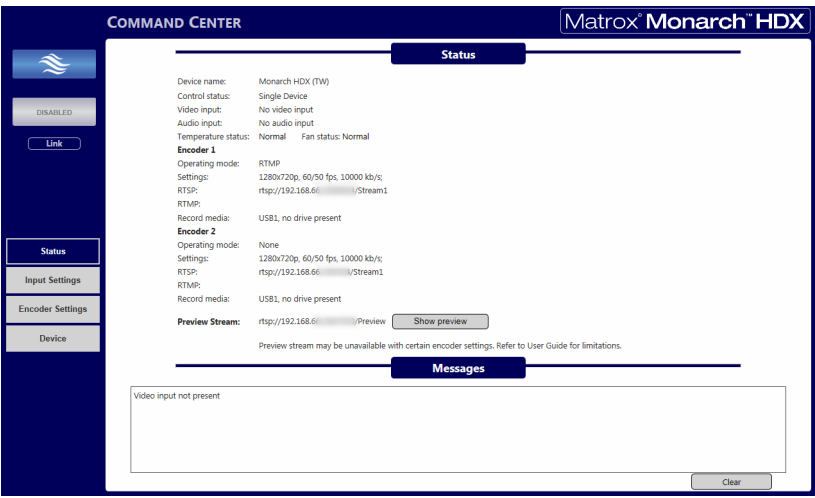

#### <span id="page-34-1"></span>Aperçu de l'entrée

Cliquez sur **Show preview** (Afficher l'aperçu) pour afficher en temps réel ce que vous enregistrez ou diffusez en continu. Cet aperçu est indépendant de vos canaux d'encodage principaux.

**Important** Pour afficher un aperçu, QuickTime 7 doit être installé sur l'ordinateur (rendez-vous sur le site www.apple.com ou www.microsoft.com pour le télécharger.

Le bouton **Show preview (Afficher l'aperçu)** ouvre ou masque la fenêtre d'aperçu. Ce que vous voyez et entendez dans cette fenêtre varie en fonction de la source d'entrée. Le flux peut également être prévisualisé sur un périphérique tiers en utilisant l'adresse indiquée dans la page **Status (État)**.

**E** Conseil Si vous n'arrivez pas à afficher l'aperçu, essayez de régler le protocole de transport de QuickTime sur le mode UDP.

¦ Remarque L'option **Show preview (Afficher l'aperçu)** est activée par défaut, mais vous pouvez la désactiver depuis l'onglet **Control (Contrôle)** de la page **Device (Périphérique)**.

#### Limitations de la fenêtre d'aperçu

Pour garantir une qualité optimale lors de la diffusion en continu et/ou de l'enregistrement, l'aperçu est indisponible avec certains réglages de paramètres. Dans ce cas, le bouton **Show preview** (Afficher l'aperçu) est disponible, mais la fenêtre d'aperçu est vide et un message d'erreur s'affiche.

Le tableau ci-dessous indique les paramètres auxquels l'aperçu n'est pas disponible :

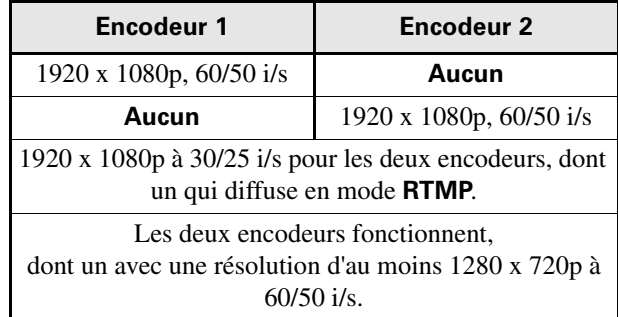

## <span id="page-35-1"></span><span id="page-35-0"></span>Erreurs de Monarch HDX

Lorsqu'une erreur se produit, le voyant d'avertissement s'allume sur l'appareil Monarch HDX. L'erreur s'affiche dans la section **Messages** de la page **Status** (État) (reportez-vous à la section [« Onglet Control \(Contrôle\) » à la page](#page-54-1) 49), sauf si vous voyez apparaître un message d'erreur lorsque vous utilisez les boutons de l'onglet **Control** (Contrôle) de la page **Device** (Périphérique) (reportez-vous à la section [« Page Status \(État\) » à la page](#page-34-0) 29).

¦ Remarque La page **Status** (État) affiche uniquement les erreurs relatives à l'appareil Monarch HDX concerné. Si plusieurs périphériques sont contrôlés en même temps (reportez-vous à la section « Activation du contrôle multi-périphérique » à la page 50), nous vous

Chapitre 4, Utilisation du centre de contrôle

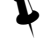
recommandons d'ouvrir le centre de contrôle de chaque appareil Monarch HDX pour en contrôler le fonctionnement.

Lorsque vous cliquez sur le bouton **Clear messages** (Effacer les messages) de la page **Status** (État), la liste des erreurs répertoriées est effacée et le voyant d'avertissement s'éteint, sauf s'il s'agit d'une erreur liée au ventilateur ou à la température (reportez-vous à la section [« Erreurs liées au ventilateur et à la](#page-36-0)  [température »](#page-36-0)).

 $\mathscr{P}$  Remarque En cas d'absence ou de perte du signal de l'entrée audio analogique du Monarch HDX, aucune erreur ne sera signalée. Dans ce cas, la diffusion en continu et/ou l'enregistrement se poursuivent, mais sans son.

### Erreurs de diffusion en continu et d'enregistrement

Les erreurs de diffusion en continu et d'enregistrement qui ne s'affichent pas dans l'onglet **Control** (Contrôle) sont instantanément inscrites dans la section **Messages** de la page **Status** (État). Cliquez sur le bouton **Clear messages** (Effacer les messages) de la page **Status** (État) pour supprimer l'erreur de la liste ; le voyant d'avertissement s'éteint alors (reportez-vous à la section [« Page Status](#page-34-0)  [\(État\) » à la page](#page-34-0) 29). Le voyant d'avertissement s'éteint également si vous commencez une nouvelle diffusion en continu et/ou un nouvel enregistrement.

**Remarque** La liste des erreurs de diffusion ou d'enregistrement répertoriées s'efface lorsque vous éteignez ou réinitialisez le Monarch HDX.

#### <span id="page-36-0"></span>Erreurs liées au ventilateur et à la température

Le ventilateur se trouve sous l'appareil et l'état du ventilateur et de la température est indiqué en permanence au-dessus de la section **Messages** de la page **Status** (État). Les erreurs de fonctionnement du ventilateur ou de la température s'affichent également à cet endroit. Aucun message d'erreur lié au ventilateur ou à la température ne s'affiche dans la section **Messages** (reportez-vous à la section [« Page Status \(État\) » à la page](#page-34-0) 29).

**Important** Ce type d'erreur n'entraîne pas l'arrêt du périphérique, mais nous vous conseillons cependant de résoudre le problème sans tarder.

Tant que le ventilateur fonctionne normalement, le voyant de fonctionnement du ventilateur et de la température indique « Normal » sur l'écran. En cas d'erreur du ventilateur et/ou de la température, l'état devient « Faulty » (Défectueux) et/ou « Critical » (Critique). L'état d'erreur reste affiché tant que le problème n'est pas résolu. Le voyant d'avertissement s'éteint dès que le problème est réglé et que l'état du ventilateur/de la température est de nouveau indiqué comme « Normal » sur la page **Status** (État).

La température peut diminuer d'elle-même, auquel cas le voyant d'avertissement s'éteint et l'état du ventilateur et de la température redevient normal. Cependant,

si la température augmente à nouveau, le voyant d'avertissement se rallume et l'état d'erreur réapparaît.

Le ventilateur se trouve sous l'appareil. Pour un fonctionnement optimal, assurez-vous que l'appareil n'est pas posé sur une pile de papier et qu'il est utilisé dans une pièce bien aérée. En cas d'erreur du ventilateur ou de la température :

- Vérifiez que le ventilateur tourne et n'est pas entravé.
- Vérifiez que la pièce est suffisamment aérée et que la température ambiante n'a pas augmenté.

# Paramètres d'entrée

La page **Input Settings** (Paramètres d'entrée) du centre de contrôle vous permet de choisir les sources d'entrée vidéo et audio utilisées pour la diffusion en continu ou l'enregistrement. Si plusieurs périphériques sont contrôlés en même temps, chaque périphérique connecté diffuse et enregistre en fonction de ses propres paramètres.

¡ Important Pour enregistrer les modifications apportées dans la page **Input Settings** (Paramètres d'entrée), cliquez sur le bouton **Apply** (Appliquer). Si vous quittez la page **Input Settings** (Paramètres d'entrée) sans avoir appliqué les paramètres, toutes les modifications seront perdues.

Pour accéder aux paramètres vidéo et audio, ouvrez le centre de contrôle Monarch HDX (reportez-vous à la section [« Accès au centre de contrôle » à la](#page-29-0)  [page](#page-29-0) 24), et sélectionnez **Input Settings (Paramètres d'entrée)**.

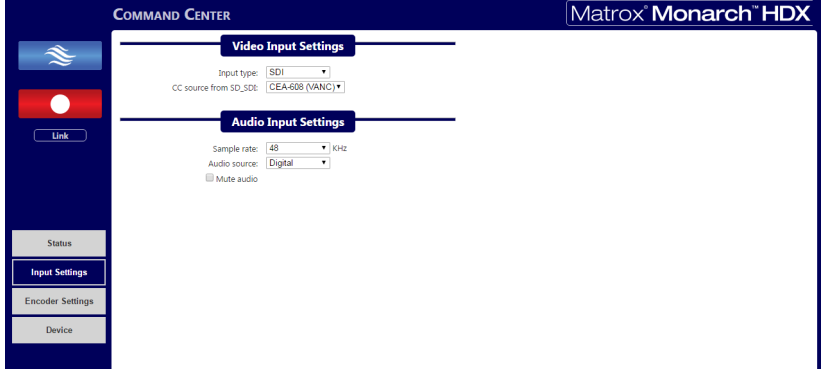

# <span id="page-37-0"></span>Paramètres d'entrée vidéo

Sous **Video Input Settings** (Paramètres d'entrée vidéo), vous pouvez choisir la source d'entrée (SDI ou HDMI) et spécifier si nécessaire le type de métadonnées de sous-titrage présentes dans la vidéo source.

## Type d'entrée

Le Monarch HDX dispose de deux types d'entrée vidéo : **HDMI et SDI**.

Les deux entrées se situent à l'arrière de l'appareil, mais ne peuvent pas fonctionner simultanément ; une seule des deux peut être utilisée comme source de diffusion en continu ou d'enregistrement. Vous pouvez sélectionner l'entrée de votre choix depuis le centre de contrôle ou via le bouton de contrôle, mais seulement à la fin d'une session de diffusion en continu ou d'enregistrement. Si vous tentez de basculer d'une entrée à l'autre en cours d'encodage, l'encodeur s'arrêtera et devra être redémarré pour lancer un nouvel encodage depuis la nouvelle entrée sélectionnée.

#### <span id="page-38-1"></span>Source de sous-titrage depuis SD\_SDI

Si votre vidéo source contient des informations de sous-titrage **CEA-608 (VANC)** et **EIA-608 (ligne 21)**, ce paramètre précise quel type de sous-titrage le Monarch HDX doit utiliser..

Veuillez noter que :

- Ce paramètre précise uniquement le type de sous-titrage que doit utiliser le Monarch HDX, mais n'**active** pas l'encodage du sous-titrage. L'activation du sous-titrage se fait depuis les **paramètres de l'encodeur**. Pour plus d'informations, consultez la section [« Inclure les sous-titres » à la page](#page-46-0) 41.
- Ce paramètre s'applique uniquement lorsque l'entrée selectionnée est **SDI** et que la vidéo est en SD. Il n'a aucun effet si l'entrée est **HDMI**.
- Ce paramètre s'applique uniquement si la vidéo source comprend les deux types de sous-titrages. Si la vidéo source n'en contient qu'un seul, le Monarch HDX effectue alors l'encodage (pour autant que l'option **Include captions** (Inclure les sous-titres) soit sélectionnée dans les paramètres de l'encodeur) suivant le type de sous-titrage contenu dans la vidéo, indépendamment de l'option sélectionnée ici.

# <span id="page-38-0"></span>Paramètres d'entrée audio

Sous **Audio Input Settings** (Paramètres d'entrée audio), vous pouvez régler la fréquence d'échantillonnage et la source d'entrée audio, ou désactiver l'audio.

### Fréquence d'échantillonnage

Vous pouvez choisir la fréquence d'échantillonnage souhaitée pour votre source d'entrée audio, qu'elle soit numérique ou analogique.

#### **Remarques**

- L'audio, numérique (HDMI ou SDI) ou analogique, peut être échantillonné ou rééchantillonné aux fréquences de 22,05, 24, 32, 44,1 ou 48 kHz.
- L'entrée audio analogique est alors convertie aux fréquences d'échantillonnage sélectionnées.

• Plus la fréquence d'échantillonnage est élevée, meilleure est la qualité du son, mais cela augmente le débit binaire total requis pour la diffusion en continu et/ou l'enregistrement.

Pour plus d'informations sur le débit binaire audio, reportez-vous à la section [«](#page-41-0)  [Paramètres du codec audio » à la page](#page-41-0) 36.

#### <span id="page-39-0"></span>Source audio

Vous avez le choix entre **Analog** (Analogique) ou **Digital** (Numérique) pour la source d'entrée audio à utiliser lors d'une diffusion en continu ou un enregistrement.

#### **Remarques**

- Le Monarch HDX prend en charge deux canaux audio pour la diffusion en continu ou l'enregistrement. Que vous utilisiez une source SDI ou HDMI, seuls les deux premiers canaux sont sélectionnés pour l'encodage (reportez-vous à la section [« Entrées et sorties audio/vidéo » à la page](#page-16-0) 11).
- Seuls deux (2) canaux audio par source d'entrée sont disponibles pour chaque source (SDI, HDMI ou analogique), sauf lorsqu'une source SDI est émise en SDI. Dans ce cas, vous avez accès aux 16 canaux.
- L'audio intégré d'une source SDI n'est disponible que lorsque la vidéo SDI est sélectionnée. De même, l'audio intégré d'une source HDMI n'est disponible que lorsque la vidéo HDMI est sélectionnée.

 $|\hat{\mathcal{L}}|$  Remarque Pour plus d'informations, reportez-vous à la section « Entrées [et sorties audio/vidéo » à la page](#page-16-0) 11.

• La Monarch HDX utilise le format audio AAC pour la diffusion en continu et l'enregistrement. Pour écouter la source audio sélectionnée, vous pouvez utiliser n'importe quelle sortie audio (SDI, HDMI ou analogique).

### Désactivation de l'audio

L'option **Mute audio** (Désactiver l'audio) vous permet de désactiver l'audio à tout moment pendant une diffusion en continu ou un enregistrement, sans interrompre votre session. Sélectionnez **Mute audio** (Désactiver l'audio) pour désactiver entièrement l'audio.

**Remarque** Avant le début d'une session, vous pouvez également choisir, dans les paramètres de l'encodeur, de ne pas inclure l'audio lors de la diffusion en continu ou de l'enregistrement (reportez-vous à la section [« Inclure l'audio » à la](#page-46-1)  [page](#page-46-1) 41).

# Paramètres de l'encodeur

La page **Encoder Settings** (Paramètres de l'encodeur) du centre de contrôle vous permet de définir les paramètres de diffusion en continu et d'enregistrement de votre appareil Monarch HDX. Le Monarch HDX vous permet d'enregistrer des profils et propose plusieurs préréglages permettant d'accélérer le démarrage d'un nouveau projet, (reportez-vous aux sections [« Profils »](#page-40-0) et [« Préréglages »](#page-44-0)).

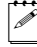

**Remarque** Si plusieurs périphériques sont contrôlés en même temps, chaque périphérique connecté fonctionne selon ses propres paramètres (reportez-vous à la section « Activation du contrôle multi-périphérique » à la page 50).

¡ Important Pour enregistrer les modifications apportées dans la page **Encoder Settings** (Paramètres de l'encodeur), cliquez sur le bouton **Apply** (Appliquer). Si vous quittez la page **Encoder Settings** (Paramètres de l'encodeur) sans le faire, toutes les modifications seront perdues.

Pour accéder aux paramètres de diffusion en continu et d'enregistrement, ouvrez le centre de contrôle Monarch HDX (reportez-vous à la section [« Accès au centre](#page-29-0)  [de contrôle » à la page](#page-29-0) 24), et sélectionnez **Encoder Settings (Paramètres de l'encodeur)**.

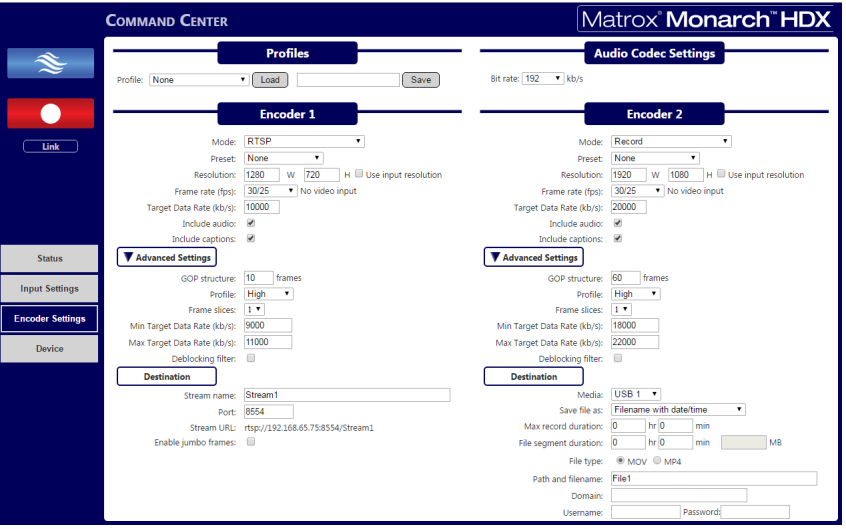

# <span id="page-40-0"></span>Profils

Le Monarch HDX vous permet d'enregistrer jusqu'à huit profils, que vous pouvez charger à tout moment. Ces profils permettent de paramétrer les deux encodeurs indépendamment et contiennent des informations d'encodage et de destination indiquant où la vidéo et l'audio encodés sont envoyés (reportez-vous à la section [« Page Status \(État\) » à la page](#page-34-0) 29), que ce soit pour un enregistrement ou une diffusion en continu.

Vous pouvez enregistrer plusieurs profils sur le Monarch HDX, en fonction de vos besoins. Les profils enregistrés peuvent être chargés instantanément sans devoir ressaisir les données. Si vous voulez utiliser des paramètres prédéfinis ou personnalisés, saisissez-les une seule fois et enregistrez-les en tant que profil unique.

### Chargement d'un profil

- **1** Depuis la liste **Profile** (Profil), sélectionnez un profil.
- **2** Cliquez sur **Load** (Charger). Le profil chargé apparaît dans le champ **Save** (Enregistrer). Si vous modifiez un des paramètres, le bouton **Save** (Enregistrer) devient rouge et vous pouvez cliquer dessus pour enregistrer les nouveaux paramètres dans le profil actif.

### Enregistrement d'un profil

- **1** Définissez vos paramètres de diffusion en continu ou d'enregistrement.
- **2** Dans la liste **Profile** (Profil), sélectionnez un profil vide ou un profil précédemment enregistré que vous souhaitez écraser.
- **3** Tapez un **nom de profil**.
- **4** Cliquez sur **Save** (Enregistrer).

# <span id="page-41-0"></span>Paramètres du codec audio

Sélectionnez le débit binaire auquel vous voulez diffuser le son. Ce paramètre s'applique aux paramètres de diffusion en continu et d'enregistrement. Suivant l'option que vous choisissez, il a un effet sur les **paramètres d'entrée audio**. Pour plus d'informations, reportez-vous à la section [« Paramètres d'entrée audio](#page-38-0)  [» à la page](#page-38-0) 33.

# <span id="page-41-1"></span>Modes d'encodage du Monarch HDX

Réunissant deux encodeurs dans un seul appareil, le Monarch HDX est un outil polyvalent qui permet de réaliser tout un éventail d'opérations, parmi lesquelles :

- Diffusion en continu vers deux emplacements différents (débit de données vidéo moyen maximum : 20 Mbit/s au total).
- Enregistrement de fichiers proxy tout en enregistrant simultanément une version en haute résolution (débit de données vidéo moyen maximum : 30 Mbit/s au total).
- Utilisation d'un encodeur pour la diffusion en continu, tandis que l'autre enregistre en meilleure qualité pour les téléchargements en VOD (vidéo à la demande).

Le Monarch HDX propose trois modes d'encodage avec chacun ses propres options et fonctionnalités : Record (Enregistrement), RTMP (diffusion en continu) et RTSP (diffusion en continu).

### Record (Enregistrement)

Le mode **Record** (Enregistrement) enregistre la source sur une clé USB, une carte SD ou dans un dossier partagé sur votre réseau. Si vous devez envoyer votre contenu à des appareils dotés de capacités de décodage variables, les enregistrements peuvent être réalisés à différents débits binaires.

Lorsqu'un enregistrement se termine, le Monarch HDX prend quelques secondes pour finaliser le fichier. Lors de l'enregistrement sur une clé USB ou une carte SD, le voyant de la clé USB/carte SD continue de clignoter durant le processus de finalisation. Pour éviter d'endommager les fichiers vidéo, ne retirez pas la clé USB ou la carte SD tant que le voyant clignote.

Le Monarch HDX propose différents paramètres d'enregistrement, que ce soit pour la vidéo à la demande (VOD), le montage ou l'archivage. Le contenu peut être enregistré aux formats MOV ou MP4, en FAT32 ou NTFS.

**Remarque** Si vous devez enregistrer des fichiers de plus de 4 Go, utilisez alors un lecteur NTFS. Pour connaître la taille approximative des fichiers d'un enregistrement en fonction du débit de données vidéo moyen et de la durée de l'enregistrement, reportez-vous à la section [AnnexeA, « Taille et durée des](#page-68-0)  [fichiers d'enregistrement »](#page-68-0). Vous pouvez aussi connaître approximativement la durée maximale d'enregistrement en fonction du débit de données vidéo moyen et de l'espace disque disponible.

### Diffusion en continu RTMP et RTSP

Il existe deux types de normes de diffusion en continu :

- **RTMP** (Real-time Messaging Protocol) : protocole couramment utilisé pour la transmission de données et de contenus audio et vidéo à un lecteur Flash. Vous avez le choix entre trois options pour la diffusion en continu RTMP (reportez-vous à la section [« Options de diffusion en mode RTMP » à la](#page-43-0)  [page](#page-43-0) 38).
- **RTSP** (Real-time Streaming Protocol) : protocole de contrôle réseau pour les serveurs multimédias, destiné à contrôler les sessions multimédias entre des points de terminaison.

Avoir deux encodeurs vous permet de diffuser vers deux destinations différentes ou d'envoyer un flux de qualité supérieure vers une seule destination.

Lors d'une diffusion en continu en mode **RTMP** ou w, chaque encodeur peut diffuser jusqu'à 10 Mbit/s, vous permettant ainsi de diffuser simultanément vers deux destinations. Vous pouvez également paramétrer l'appareil pour une qualité de diffusion de 20 Mbit/s, mais pour une seule destination. Dans ce cas, l'autre encodeur doit être paramétré sur **None** (Aucun).

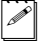

¦ Remarque La fréquence d'images maximale pour la diffusion en mode **RTMP** est de 30 i/s lorsque les deux encodeurs sont utilisés.

### <span id="page-43-0"></span>Options de diffusion en mode RTMP

Lorsque le mode RTMP est sélectionné, une autre liste déroulante propose trois sélections :

**Default (Par défaut)** Diffuse en continu avec une méthode optimisée pour la communication avec les serveurs RTMP (recommandé pour la majorité des diffusions en mode RTMP).

**Legacy (Hérité)** Ce mode utilise un protocole de diffusion en continu RTMP identique à ceux utilisés dans les anciennes versions de Monarch (utilisez cette option si l'utilisation du mode Default (Par défaut) pose problème avec un autre protocole RTMP).

**Wowza Cloud** Protocole RTMP optimisé pour les utilisateurs d'un compte Wowza Cloud.

L'option **Wowza Cloud** utilise le mécanisme de jetons Wowza pour établir des communications sécurisées via le cloud de streaming Wowza. Le jeton est un code qui sert à se connecter.

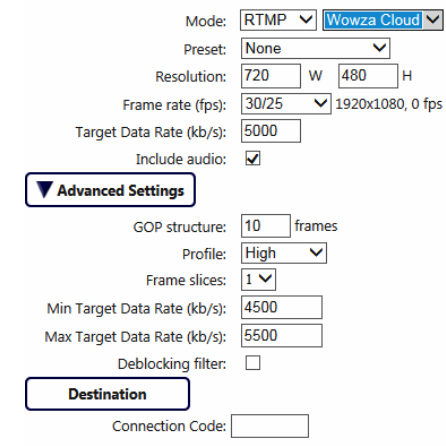

Lorsque vous sélectionnez **Wowza Cloud**, un champ **Connection Code (Code de connexion)** (jeton Wowza) apparaît dans la section **Destination**. Vous devez saisir toutes les informations de connexion (identifiant de connexion, mot de passe, nom du flux, emplacement, URL, etc.) dans votre compte Wowza Cloud.

Lorsque vous recevez un jeton, saisissez le code dans le champ **Connection Code (Code de connexion)**. Cliquez sur **Apply (Appliquer)**. Dès que le Monarch confirme le code, le champ **Connection Code (Code de connexion)** affiche le code accompagné de la mention « Authenticated » (Authentifié) et un bouton **Deactivate (Désactiver)** apparaît.

Appuyez sur le bouton **Deactivate** (Désactiver) pour effacer le code en cours d'utilisation. Les codes de connexion Wowza restent valides 24 heures.

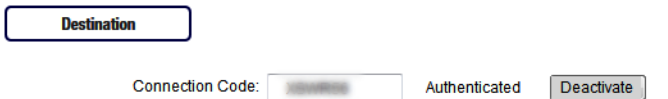

Si le Monarch HDX ne parvient pas à établir de connexion (p. ex., code non valide ou connexion réseau absente), un message d'erreur s'affiche et « Failed » (Échec) apparaît dans le champ **Connection Code** (Code de connexion). Si le code Wowza n'est pas valide, un message s'affiche également dans la page Status (État).

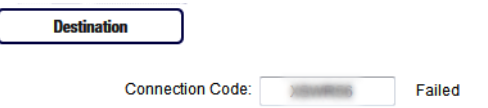

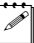

**Remarque** Toute réinitialisation de l'appareil efface le code.

# <span id="page-44-0"></span>**Préréglages**

Le Monarch HDX est livré avec un certain nombre de préréglages de diffusion et d'enregistrement qui définissent tous les paramètres d'encodage, dont la résolution et le débit binaire. Un préréglage définit automatiquement tous les paramètres de l'encodeur. Lors d'une diffusion ou d'un enregistrement, vous pouvez également utiliser un préréglage comme point de départ avant de modifier plus spécifiquement les paramètres de l'encodeur :

- Le Monarch HDX offre des préréglages de diffusion en définition standard et en haute qualité. Toutefois, certains préréglages peuvent ne pas être compatibles avec certains réseaux de distribution de contenu. Pour éviter tout problème de diffusion, assurez-vous que les paramètres du préréglage, comme la résolution vidéo et le débit de données vidéo, sont pris en charge par votre réseau de distribution de contenu.
- Outre les préréglages en définition standard, le Monarch HDX propose les types de préréglages d'enregistrement suivants :
	- **HQ** Ce préréglage convient pour enregistrer des fichiers en haute résolution qui pourront être utilisés avec un logiciel de montage.
	- $-$  **Proxy** Ce préréglage permet d'enregistrer des fichiers moins volumineux. Il est particulièrement utile pour la prévisualisation, l'archivage, ou l'enregistrement de longue durée.

Pour utiliser un préréglage, sélectionnez-le dans la liste **Preset (Préréglages)**.

# Résolution

Vous pouvez sélectionner la résolution de diffusion en continu ou d'enregistrement de votre choix en saisissant les valeurs de largeur et de hauteur. Vous pouvez également sélectionner l'option **Use input resolution** (Utiliser la résolution de l'entrée) pour diffuser ou enregistrer dans la résolution d'origine de votre source d'entrée. Le Monarch HDX ne prend pas en charge l'extrapolation de la résolution ou de la fréquence d'images de la source d'entrée (pour la diffusion ou l'enregistrement).

**Remarque** Si vous définissez les paramètres de l'encodeur avant de connecter votre source et si la résolution de votre source est inférieure à celle que vous avez spécifiée dans les paramètres de l'encodeur, le Monarch HDX diffusera/enregistrera alors dans la résolution de votre source puisqu'il ne peut pas augmenter la résolution. Par contre, la page **Status** (État) affichera la résolution d'encodage précédemment sélectionnée et non la résolution de votre source.

# Fréquence d'images

Le menu déroulant **Frame rate** (Fréquence d'images) contient les options de résolution disponibles en fonction de la fréquence d'images de votre source. Vous pouvez choisir de diffuser en continu ou d'enregistrer à la fréquence d'images de votre source d'entrée ou à une fréquence inférieure. L'appareil Monarch HDX ne permet pas d'augmenter la résolution ou la fréquence d'images de la source d'entrée (pour la diffusion ou l'enregistrement).

**Remarque** La fréquence d'images maximale pour une diffusion en mode **RTMP** est de 30 i/s lorsque les deux encodeurs sont utilisés.

Le tableau suivant indique les fréquences d'images (en images par seconde) et les sélections correspondantes dans le centre de contrôle :

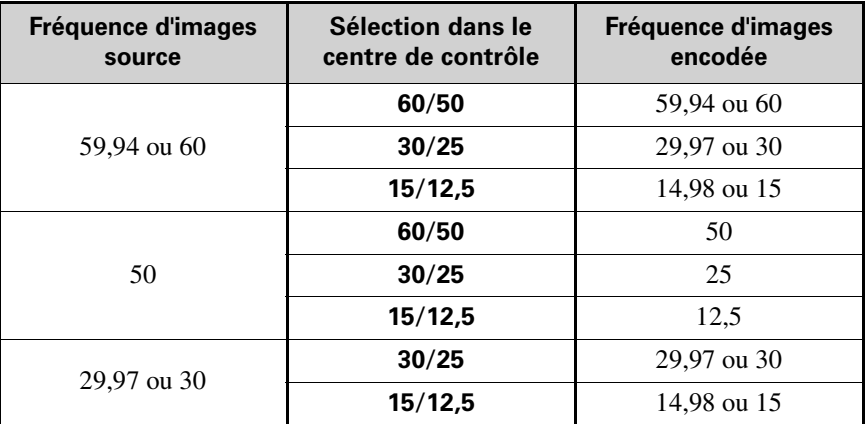

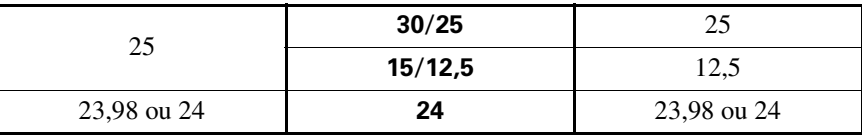

**Example Solution** Si vous sélectionnez **60/50** comme fréquence d'images avant de connecter votre source, et que celle-ci a une fréquence d'images de 30, 29,97 ou 25 i/s, la **fréquence d'images de l'encodeur** basculera sur celle de la source (**30/25** - reportez-vous au tableau ci-dessus) lorsque la source sera connectée. Si la fréquence d'images de la source est de 23,98 ou 24 i/s, la sélection sera de 24. La page **Status** (État) affichera la fréquence d'images précédemment sélectionnée pour l'encodage et non la fréquence d'images utilisée réellement.

# <span id="page-46-2"></span>Débit de données vidéo cible

Vous pouvez définir le débit de données vidéo cible de votre enregistrement (débit de données moyen). Bien que les valeurs minimales et maximales par défaut conviennent dans la plupart des cas (reportez-vous à la section [« Débits de](#page-47-0)  [données vidéo cible minimum et maximum » à la page](#page-47-0) 42) vous pouvez les modifier en fonction de vos besoins. Lorsque vous choisissez un débit de données moyen, les débits de données vidéo **minimum** et **maximum** correspondent automatiquement à 90 % et 110 % du débit de données vidéo cible. Le débit de données vidéo moyen maximal pour la diffusion en continu ou l'enregistrement dépend du mode d'encodage (reportez-vous à la section [« Modes d'encodage du](#page-41-1)  [Monarch HDX » à la page](#page-41-1) 36). Lors de l'encodage, le Monarch HDX utilise un débit de données variable.

# <span id="page-46-1"></span>Inclure l'audio

Vous devez sélectionner l'option **Include audio** (Inclure l'audio) pour diffuser en continu/enregistrer la source audio sélectionnée avec la vidéo (reportez-vous à la section [« Source audio » à la page](#page-39-0) 34). Si vous voulez modifier ce paramètre, vous devez le faire avant de démarrer une session de diffusion en continu/enregistrement. Sinon, vous devez arrêter la session, apporter la modification, puis redémarrer.

Le Monarch HDX utilise le format audio AAC pour la diffusion en continu et l'enregistrement.

# <span id="page-46-0"></span>Inclure les sous-titres

Si votre vidéo source contient des sous-titres, vous pouvez sélectionner **Include captions** (Inclure les sous-titres) pour que le Monarch HDX inclue les sous-titres lors de l'encodage. Le Monarch HDX prend en charge les sous-titres CEA-608, CEA-708 et EIA-608 aux résolutions suivantes :

• 1920 x 1080p à 29,97 et 59,94 i/s

- 1280 x 720p à 59,94 i/s
- 720 x 486i à 29,97 i/s

Veuillez noter ce qui suit :

- Pour inclure les sous-titres, le **type d'entrée** doit être réglé sur **SDI** (reportez-vous à la section [« Paramètres d'entrée vidéo » à la page](#page-37-0) 32), et vous devez sélectionner une fréquence d'images compatible. Par exemple, vous ne pouvez pas choisir 15 i/s.
- Si la vidéo source contient les deux types de sous-titres CEA-608 (VANC) et EIA-608 (ligne 21), vous devez choisir celui qui doit être encodé. Pour plus d'informations, reportez-vous à la section [« Source de sous-titrage depuis](#page-38-1)  SD SDI » à la page 33.

# Paramètres avancés

# GOP structure (Structure GOP)

Vous pouvez choisir la **structure GOP** (distance entre les images I) à laquelle vous voulez encoder votre source d'entrée lors d'une diffusion en continu ou un enregistrement.

 $\mathscr{P}$  Remarque Lors de l'encodage, le Monarch HDX utilise le schéma IP pour la diffusion en continu. Par exemple, une structure GOP de 10 crée un GOP de type IPPPPPPPPPI.

# Profile (Profil)

Vous avez le choix entre trois profils pour la diffusion en continu ou l'enregistrement : **Baseline** (Référence), **Main** (Principal) ou **High** (Élevé). Le profil **High** (Élevé) offre la meilleure qualité d'image et convient dans la plupart des cas. Cependant, en fonction de l'appareil utilisé pour visualiser le contenu diffusé ou le fichier enregistré (un appareil mobile, par exemple), le profil **Main** (Principal) ou **Baseline** (Référence) peut être préférable.

### Frame slices (Sections d'images)

Vous pouvez choisir de découper chaque image à encoder en **2**, **4** ou **8** sections, ou vous pouvez en sélectionner **1** pour encoder l'image en entier. Si vous utilisez un décodeur multisection pour visualiser le contenu diffusé ou un fichier enregistré, il peut être utile de découper chaque image lors de l'encodage de la vidéo pour diffusion ou enregistrement.

### <span id="page-47-0"></span>Débits de données vidéo cible minimum et maximum

Les débits de données vidéo **minimum** et **maximum** sont automatiquement réglés sur 90 % et 110 % du débit de données vidéo cible. Pour plus d'informations sur les débits de données vidéo minimum et maximum et comment les utiliser avec le **débit de données vidéo cible**, reportez-vous à la section [« Débit de données vidéo cible » à la page](#page-46-2) 41.

### Chapitre 4, Utilisation du centre de contrôle

# Deblocking filter (Filtre antibloc)

Sélectionnez cette option pour supprimer la pixellisation de la vidéo encodée lors d'une diffusion en continu ou d'un enregistrement. Cette option est particulièrement utile lorsqu'un débit de données vidéo faible est nécessaire (reportez-vous à la section [« Débit de données vidéo cible » à la page](#page-46-2) 41).

# Paramètres de destination (diffusion en continu)

Le Monarch HDX propose des options permettant d'utiliser les protocoles de diffusion RTSP et RTMP pour les serveurs multimédias Adobe et Wowza, les logiciels de lecture vidéo tels que QuickTime et VLC, ou encore les réseaux de distribution de contenu tels que YouTube Live et Ustream (mode RTMP uniquement). En mode RTSP, le Monarch HDX fait office de serveur de diffusion en continu auquel les clients peuvent se connecter via un serveur multimédia ou un logiciel de lecture vidéo qui prend en charge le protocole de diffusion RTSP. Pour diffuser en continu à un grand nombre de clients, nous vous recommandons d'utiliser un serveur multimédia dédié pour envoyer les flux. En mode RTMP, le Monarch HDX peut envoyer un flux à un réseau de distribution de contenu ou un serveur multimédia prenant en charge le protocole de diffusion RTMP.

### Utilisation du protocole de diffusion RTSP

- **1** Sélectionnez le mode **RTSP**.
- **2** Saisissez un **nom de flux**.
- **3** Saisissez le **port** réseau auquel les clients se connecteront.
- **4** Une **URL de flux** est automatiquement générée sur la base de vos paramètres. Fournissez cette URL aux clients désirant se connecter au réseau de votre Monarch HDX via un serveur multimédia Wowza ou un logiciel de lecture vidéo qui prend en charge le protocole de diffusion RTSP.
- **5** (Facultatif) **Enable jumbo frames (Activer les trames jumbo)**. L'activation des trames jumbo modifie la taille des paquets IP de diffusion de 1500 à 9216 octets. Cette option permet d'améliorer les performances sur certains réseaux, mais tous les réseaux ne prennent pas en charge des paquets aussi volumineux. Par défaut, cette option est désactivée.

### **Remarques**

- En mode **RTSP**, le Monarch HDX ne commence à diffuser le flux aux clients après que vous avez appuyé sur le bouton de l'encodeur sélectionné (sur le panneau avant ou dans le centre de contrôle). La diffusion en continu se poursuit jusqu'au moment où vous appuyez une nouvelle fois sur le bouton de l'encodeur pour l'arrêter (reportez-vous à la section [« Boutons du centre](#page-33-0)  [de contrôle » à la page](#page-33-0) 28).
- Si la vidéo diffusée par un lecteur multimédia VLC est saccadée, activez le protocole RTP dans le lecteur VLC. Pour ce faire, utilisez l'une des méthodes suivantes :
	- \$ **Windows** Ouvrez le lecteur multimédia VLC, sélectionnez **Outils > Préférences**, et cliquez sur l'onglet **Entrée / Codecs**. Dans la section Réseau, sélectionnez l'option **RTP sur RTSP (TCP)**.

\$ **Mac** Ouvrez le lecteur multimédia VLC, sélectionnez **VLC > Préférences**, et cliquez sur l'onglet **Entrée / Codecs**. Dans la section **Codecs / Multiplexeurs**, sélectionnez **Utiliser le RTP sur RTSP (TCP)**.

#### Utilisation du protocole de diffusion RTMP

- **1** Sélectionnez le mode **RTMP**.
- **2** Sélectionnez l'une des options suivantes :
	- \$ **Default (Par défaut)** Diffuse en continu avec une méthode conçue pour communiquer avec les serveurs RTMP (recommandé pour la majorité des diffusions en mode RTMP). Si vous sélectionnez cette option, passez directement à l'étape [3.](#page-49-0)
	- \$ **Legacy (Hérité)** Ce mode utilise un protocole de diffusion en continu RTMP identique à ceux utilisés dans les anciennes versions du Monarch (utilisez cette option si l'utilisation du mode Default (Par défaut) pose problème avec un autre protocole RTMP). Si vous sélectionnez cette option, passez directement à l'étape [3.](#page-49-0)
	- $-$  **Wowza Cloud** Protocole RTMP conçu pour les utilisateurs d'un compte Wowza Cloud. Si vous sélectionnez cette option, reportez-vous à la section [« Options de diffusion en mode RTMP » à la page](#page-43-0) 38 pour en savoir plus sur la procédure à suivre.
	- $-$  Si d'autres options sont disponibles (**Facebook** ou **YouTube**, par exemple), reportez-vous à la section [« Onglet Pairing \(Jumelage\) » à la page](#page-64-0) 59 pour en savoir plus.
- <span id="page-49-0"></span>**3** Cliquez sur **Browse… (Parcourir...)** pour charger l'URL du serveur et le nom du flux depuis un fichier XML (Wowza Streaming Engine uniquement), ou saisissez manuellement l'URL du serveur et le nom du flux dans les champs correspondants. Un fichier XML vous permet uniquement de charger les informations de destination (URL du serveur et nom du flux). Les informations d'encodage ne seront pas intégrées. Effacez le champ **Server URL** (URL du serveur) ou le champ **Stream name** (Nom du flux) pour supprimer le fichier XML.

**Important** Veuillez noter ce qui suit :

- $-$  Si le nom du flux, le nom d'utilisateur ou le mot de passe sont inclus dans l'URL de diffusion, ne saisissez pas ces informations dans les zones de texte correspondantes.
- $-$  Les fichiers XML de diffusion en continu sont différents des fichiers XML de configuration du Monarch HD.
- **4** Si votre serveur Flash ou réseau de distribution de contenu utilise la méthode « ModuleRTMPAuthenticate » pour l'authentification RTMP, un nom d'utilisateur et un mot de passe sont alors nécessaires pour l'authentification. Or, ces informations ne sont pas incluses dans l'URL du flux ou le fichier XML de diffusion en continu. Dans ce cas, vous devez saisir le **nom d'utilisateur** et le **mot de passe** du flux dans les zones de texte correspondantes.

**5** Démarrez la diffusion en continu de la source d'entrée du Monarch HDX vers un réseau de distribution de contenu ou un serveur multimédia.

¦ Remarque La fréquence d'images maximale pour la diffusion en mode **RTMP** est de 30 i/s lorsque les deux encodeurs sont utilisés simultanément.

# Paramètres de destination (enregistrement)

Vous devez définir les paramètres suivants pour l'enregistrement :

# <span id="page-50-0"></span>Media (Support)

Sélectionnez le support sur lequel vous voulez enregistrer votre source d'entrée : une entrée de périphérique USB ou de carte SD sur le Monarch HDX ou un dossier partagé sur votre réseau.

Pour plus d'informations sur l'utilisation de périphériques USB ou de cartes SD, y compris leurs limitations, reportez-vous aux sections [« Ports USB 1 et 2 » à la](#page-15-0)  [page](#page-15-0) 10 et [« Carte SD » à la page](#page-16-1) 11.

## Save file as (Enregistrer le fichier sous)

L'option **Save file as (Enregistrer le fichier sous)** vous permet de choisir le format de nom de fichier de vos fichiers enregistrés. Vous avez le choix parmi trois formats :

• **Filename only (Nom de fichier uniquement)** Cette option utilise le nom de fichier que vous avez choisi pour nommer les fichiers (p. ex. *Nomdebase.mov/mp4*). Si, au cours d'une session d'enregistrement, un fichier est scindé en plusieurs segments, un numéro incrémentiel à trois chiffres (commençant à 001) est également ajouté au nom de fichier à partir du deuxième fichier (p. ex. *Nomdebase001.mov/mp4*, *Nomdebase002.mov/mp4*, etc.).

Ce numéro à trois chiffres est indispensable pour différencier les fichiers créés par segmentation. Pour plus d'informations sur la segmentation des fichiers, reportez-vous à la section [« Durée du segment de fichier » à la page](#page-52-0) 47.

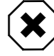

### **Avertissement**

- $-$  Si vous utilisez ce format de nom de fichier, veillez à modifier le nom de
- $-$  fichier avant de démarrer manuellement un nouvel enregistrement, sans quoi l'ancien fichier enregistré sera écrasé. Pour démarrer un enregistrement manuellement, appuyez sur le bouton de l'encodeur sur l'appareil ou cliquez sur le bouton Record (Enregistrer) du centre de contrôle.
- $-$  N'utilisez pas l'option **Filename only (Nom de fichier uniquement)** si vous comptez consolider vos fichiers avec l'utilitaire Matrox File Consolidator. En effet, comme les noms des fichiers segmentés sont différents, l'utilitaire ne les reconnaîtra pas comme une séquence unique.

• **Filename with date/time (Nom de fichier avec date)** Cette option utilise le nom de fichier que vous avez choisi, en ajoutant la date et l'heure de démarrage de la session d'enregistrement, ainsi qu'un numéro à trois chiffres qui s'incrémente à chaque segmentation de fichier (p. ex. *Nomdebase-[AAAA-MM-JJ\_HH-MM-SS]-000.mov/mp4*). Pour plus d'informations sur la segmentation des fichiers, reportez-vous à la section [« Durée du segment de fichier » à la page](#page-52-0) 47.

Lors de la segmentation, le nom de chaque fichier comporte la même date et la même heure que le premier fichier de la séquence. Le numéro incrémentiel à trois chiffres sert quant à lui à différencier les fichiers..

Par exemple, un enregistrement segmenté en trois (3) fichiers donnera ce qui suit :

- \$ *MyRecordedFile-[2015-12-01\_13-30-45]-000.mov/mp4*
- \$ *MyRecordedFile -[2015-12-01\_13-30-45]-001.mov/mp4*
- \$ *MyRecordedFile -[2015-12-01\_13-30-45]-002.mov/mp4*

La date et l'heure inscrites dans le nom du fichier changent uniquement lorsque vous arrêtez manuellement un enregistrement et que vous en redémarrez un autre, auquel cas la date et l'heure correspondront au premier fichier de la nouvelle séquence.

• **Filename with numeric counter (Nom de fichier avec compteur numérique)** Cette option utilise le nom de fichier que vous avez choisi, en ajoutant un numéro à deux chiffres qui s'incrémente lorsque vous arrêtez/démarrez manuellement l'enregistrement, ainsi qu'un numéro à trois chiffres qui s'incrémente en cas de segmentation des fichiers (p. ex. N*omdebase00000.mov/mp4*). Pour plus d'informations sur la segmentation des fichiers, reportez-vous à la section [« Durée du segment de fichier » à la page](#page-52-0) 47.

Le nombre à deux chiffres s'incrémente à chaque arrêt/démarrage manuels de l'enregistrement, jusqu'à 99 fois, après quoi il revient à 00. À l'instar de la date/heure, ce numéro ne s'incrémente pas lors de la segmentation des fichiers. Par exemple, si vous avez trois (3) fichiers que vous avez créés manuellement en démarrant et en arrêtant la session d'enregistrement, vous obtiendrez ce qui suit :

- $-$  *MyRecordedFile00000.mov/mp4*
- $-$  *MyRecordedFile01000.mov/mp4*
- $-$  *MyRecordedFile02000.mov/mp4*

Le numéro à trois chiffres s'incrémente lors de la segmentation des fichiers. Par exemple, un enregistrement segmenté en trois (3) fichiers donnera ce qui suit :

- $-$  *MyRecordedFile00000.mov/mp4*
- $-$  *MyRecordedFile00001.mov/mp4*
- $-$  *MyRecordedFile00002.mov/mp4*

Autre exemple : vous avez plusieurs fichiers créés par des démarrages/arrêts manuels et seul le troisième fichier est segmenté en deux fichiers supplémentaires. Vous obtiendrez alors ceci :

- $-$  *MyRecordedFile00000.mov/mp4*
- $-$  *MyRecordedFile01000.mov/mp4*
- $-$  *MyRecordedFile02000.mov/mp4*
- $-$  MyRecordedFile02001.mov/mp4
- $-$  MyRecordedFile02002.mov/mp4

**Important** Le nom de base ne peut pas contenir d'espaces. Utilisez des tirets bas à la place des espace. Par exemple, saisissez *Enregistrement1\_Étape1* au lieu de *Enregistrement1 Étape1* comme nom de base d'un fichier.

#### Durée maximale d'enregistrement

Vous pouvez fixer une limite de durée maximale pour votre session d'enregistrement. La session cesse dès que cette limite est atteinte ou lorsque le support de stockage sélectionné est plein. Si vous saisissez 0 comme valeur, la session d'enregistrement se poursuit indéfiniment tant que vous ne l'arrêtez pas manuellement ou que le support de stockage n'est pas plein. Ce paramètre représente la durée maximale d'enregistrement souhaitée. La durée maximale réelle est quant à elle déterminée par l'espace disponible de votre support de stockage.

**El Remarque** Le nombre de fichiers créés au terme de la session dépend de la longueur globale de la session d'enregistrement et du fait que vous ayez saisi ou non une valeur dans les champs **File Segment Duration (Durée du segment de fichier)** (pour plus d'informations, reportez-vous à la section [« Durée du](#page-52-0)  [segment de fichier »\)](#page-52-0).

En supposant que le support de stockage dispose de suffisamment d'espace, si vous saisissez une valeur dans le champ **Maximum file duration** (Durée de fichier maximale), le Monarch HDX crée plusieurs fichiers lorsque :

- Vous avez saisi une durée maximale d'enregistrement supérieure à 4 heures et 50 minutes ;
- Vous avez saisi une durée de segment de fichier de 0 et votre enregistrement est supérieur à 4 heures et 50 minutes ;
- Vous avez saisi une durée de segment de fichier supérieure à 1 minute.

#### <span id="page-52-0"></span>Durée du segment de fichier

En saisissant une durée (heures et/ou minutes) dans le champ **File Segment Duration** (Durée du segment de fichier), le Monarch HDX créera un nouveau fichier à chaque fois que cette durée sera atteinte. Par exemple, si vous saisissez

une durée de 30 minutes, le Monarch HDX continuera l'enregistrement dans un nouveau fichier toutes les 30 minutes.

La durée maximale d'un segment de fichier est de 4 heures et 50 minutes. Si vous conservez la durée par défaut de 0, le Monarch HDX créera automatiquement un nouveau fichier toutes les 4 heures et 50 minutes.

La taille (approximative en Mo) des fichiers créés s'affiche à côté de la durée. La taille de fichier s'ajuste en fonction du débit de données vidéo défini dans les options d'encodage (reportez-vous à la section [« Débit de données vidéo cible » à](#page-46-2)  [la page](#page-46-2) 41).

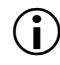

**Important** Veuillez noter ce qui suit :

- Avec un support de stockage formaté en FAT32, la segmentation intervient automatiquement lorsqu'un fichier atteint une taille de 4 Go.
- Puisque la taille des fichiers d'enregistrement est limitée à 4 Go en FAT32, prévoyez d'utiliser un support de stockage au format NTFS si votre fichier risque d'être plus volumineux.

### Type de fichier

Sélectionnez le type de fichier que vous souhaitez créer : soit **MOV**, soit **MP4**.

## <span id="page-53-0"></span>Chemin d'accès et nom de fichier

Choisissez la destination et le nom du fichier de votre enregistrement en fonction de sa destination. Lorsque vous précisez le chemin d'accès, tous les dossiers du chemin d'accès doivent déjà exister. Le Monarch HDX ne peut pas créer de nouveaux dossiers. Pour plus d'informations sur la configuration des dossiers partagés sous Windows ou Mac OS, reportez-vous à la section [AnnexeB, « Partage](#page-70-0)  [d'un dossier réseau », à la page](#page-70-0) 65.

¡ Important Le nom de base ne peut pas contenir d'espaces blancs. Utilisez des traits de soulignement à la place des espaces blancs. Par exemple, saisissez *Enregistrement1\_Étape1* au lieu de *Enregistrement1 Étape1* comme nom de base du fichier.

### Domaine, nom d'utilisateur et mot de passe

Lorsque vous enregistrez votre source d'entrée à un emplacement réseau (reportez-vous à la section [« Media \(Support\) » à la page](#page-50-0) 45) alors que votre Monarch HDX se trouve sur un autre domaine que le réseau, saisissez le domaine du réseau. Au besoin, saisissez également le **nom d'utilisateur** et le **mot de passe** utilisés pour accéder au réseau.

# Page Device (Périphérique)

La page **Device** (Périphérique) vous donne accès aux différents paramètres du Monarch HDX et de son fonctionnement. Vous pouvez accéder à ces paramètres en cliquant sur les onglets en haut de la page **Device** (Périphérique). Pour avoir accès aux options et fonctionnalités de la page **Device** (Périphérique), saisissez un nom d'utilisateur et un mot de passe.

# Onglet Control (Contrôle)

L'onglet **Control (Contrôle)** vous permet de contrôler la diffusion en continu et l'enregistrement de votre appareil Monarch HDX et jusqu'à quatre autres appareils Monarch HDX connectés au même réseau. Vous pouvez également utiliser les boutons de l'encodeur situés sur l'appareil Monarch HDX pour effectuer un enregistrement, mais ces boutons ne vous permettent pas de contrôler les autres appareils. Pour plus d'informations, reportez-vous à la section [« Boutons de l'encodeur \(ENCD 1 et ENCD 2\) » à la page](#page-14-0) 9.

Pour accéder à l'onglet **Control (Contrôle)**, ouvrez le centre de contrôle Monarch HDX (reportez-vous à la section [« Accès au centre de contrôle » à la](#page-29-0)  [page](#page-29-0) 24), puis cliquez sur **Control (Contrôle)**.

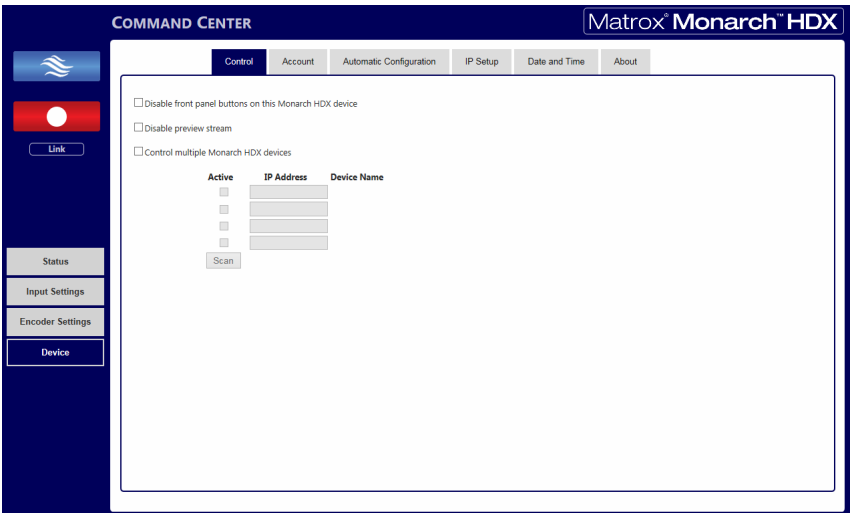

### Désactivation des boutons du panneau avant de l'appareil Monarch HDX

Vous pouvez désactiver les boutons de contrôle de l'encodeur situés sur l'appareil Monarch HDX pour éviter de changer d'entrée ou d'interrompre une session de diffusion en continu ou d'enregistrement par inadvertance. Cette fonction s'applique uniquement à l'appareil Monarch HDX auquel vous êtes connecté, et non aux autres appareils Monarch HDX que vous contrôlez.

#### Four désactiver les boutons des encodeurs :

**1** Dans le centre de contrôle, cliquez sur **Device (Périphérique) > Control (Contrôler).**

Pour plus d'informations, reportez-vous à la section [« Accès au centre de](#page-29-0)  [contrôle » à la page](#page-29-0) 24.

**2** Sélectionnez **Disable front panel buttons on this Monarch HDX device (Désactiver les boutons du panneau avant de cet appareil Monarch HDX.)**.

Les boutons de sélection de l'entrée et des encodeurs de l'appareil Monarch HDX sont alors désactivés.

**Remarque** Par défaut, les boutons du panneau avant sont activés (cette fonction est donc désactivée). Si vous effectuez une réinitialisation aux paramètres d'usine, ces boutons seront de nouveau activés.

#### Désactivation de l'aperçu

Lorsque le Monarch HDX est inactif et que vous ne voulez pas visualiser la source d'entrée, vous pouvez désactiver l'aperçu en sélectionnant **Disable preview stream** (Désactiver l'aperçu) (pour plus d'informations, reportez-vous à la section [« Aperçu de l'entrée » à la page](#page-34-1) 29).

#### Activation du contrôle multi-périphérique

Monarch HDX vous permet de démarrer et d'arrêter la diffusion en continu et l'enregistrement simultanément sur l'appareil et quatre autres appareils Monarch du réseau.

Chaque périphérique diffuse en continu et enregistre la source d'entrée connectée à son entrée HDMI en fonction de ses propres paramètres de diffusion et d'enregistrement. Pour contrôler plusieurs périphériques, vous devez utiliser les boutons de contrôle (reportez-vous à la section [« Boutons du centre de contrôle »](#page-33-0)  [à la page](#page-33-0) 28) du centre de contrôle au lieu des boutons des encodeurs situés sur l'appareil Monarch HDX, qui contrôlent uniquement la diffusion en continu et l'enregistrement de l'appareil en question.

Vous pouvez contrôler plusieurs appareils Monarch HDX à partir de l'appareil en réseau de votre choix. Lors de l'activation du contrôle de plusieurs périphériques dans le centre de contrôle d'un périphérique, ce dernier devient le périphérique principal et les périphériques contrôlés deviennent les périphériques secondaires. Les boutons de contrôle du centre de contrôle du périphérique principal peuvent être utilisés pour contrôler les autres périphériques du réseau. Vous pouvez avoir plusieurs périphériques principaux en réseau, contrôlant chacun ses propres périphériques secondaires. Par exemple, si vous avez trois appareils Monarch HDX en réseau, vous pouvez régler le périphérique 1 pour contrôler les périphériques 2 et 3, et régler le périphérique 2 pour contrôler les périphériques 1 et 3.

#### Pour activer le contrôle multi-périphériques :

- **1** Dans le centre de contrôle, cliquez sur **Device (Périphérique) > Control (Contrôler)**.
- **2** Sélectionnez **Control multiple Monarch HD devices (Contrôler plusieurs appareils Monarch HDX)**.
- **3** Saisissez l'**adresse IP** de chaque appareil Monarch HDX que vous voulez contrôler. Après avoir saisi l'adresse IP de l'appareil, cliquez sur **Scan (Rechercher)** pour vérifier que celui-ci est détecté sur le réseau.

Activez ou désactivez le contrôle d'un appareil Monarch HDX en cochant ou décochant la case **Active (Actif)** du périphérique.

# Onglet Account (Compte)

L'onglet **Account (Compte)** du centre de contrôle contient le nom descriptif de votre appareil Monarch HDX et vous permet de modifier votre mot de passe Monarch HDX. Pour accéder à l'onglet **Account (Compte)**, ouvrez le centre de contrôle Monarch HDX, puis sélectionnez **Device (Périphérique) > Account (Compte)**.

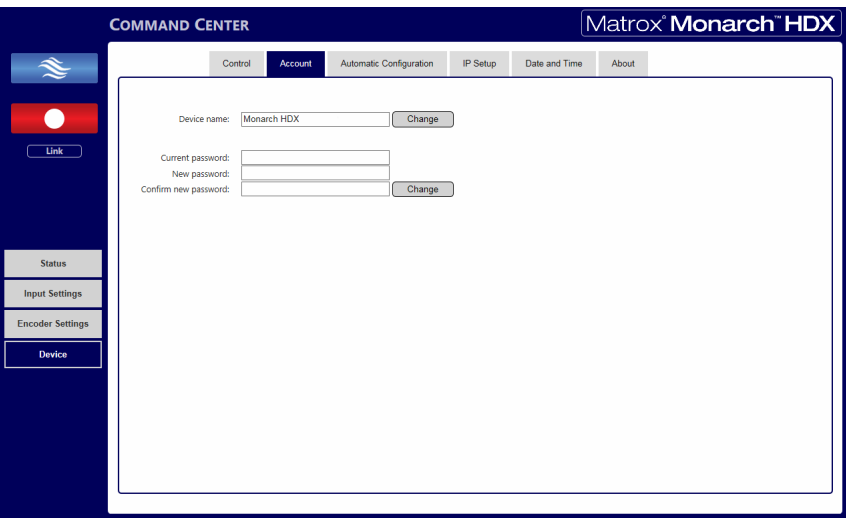

### Nom de l'appareil et mot de passe

Par défaut, le nom de l'appareil est Monarch HDX. Vous pouvez attribuer un nom différent à chaque appareil Monarch HDX afin de faciliter leur identification dans le centre de contrôle et dans l'utilitaire Matrox Monarch HDX Utils (reportez-vous à la section [« Utilitaire Monarch HDX Utils » à la page](#page-25-0) 20). Ceci est particulièrement pratique lorsque vous avez plusieurs appareils Monarch HDX sur le même réseau. Pour modifier le nom de votre Monarch HDX, tapez le nom souhaité dans la zone **Device name (Nom du périphérique)**, puis cliquez sur **Change (Modifier)**.

Par défaut, le nom d'utilisateur et le mot de passe du Monarch HDX sont admin. Le nom d'utilisateur du périphérique n'est pas modifiable. En revanche, nous vous suggérons de modifier le mot de passe. Pour modifier le mot de passe, saisissez l'ancien et le nouveau mot de passe. Cliquez ensuite sur **Change** (Modifier). Pour plus d'informations sur la réinitialisation du mot de passe aux valeurs d'usine, reportez-vous à la section [« Réinitialisation aux paramètres d'usine » à la](#page-21-0)  [page](#page-21-0) 16.

# Configuration automatique

L'onglet **Automatic configuration (Configuration automatique)** du centre de contrôle vous permet d'exporter les paramètres actuels du Monarch HDX dans un fichier XML (appelé *fichier de configuration Monarch HDX*), d'importer des paramètres depuis un fichier de configuration créé précédemment ou d'importer des paramètres depuis le même fichier XML hébergé sur une page Web.

Si vous avez un fichier de configuration Monarch HDX, vous pouvez le copier sur une clé USB, brancher celle-ci sur le port USB 2 et ensuite effectuer une réinitialisation aux valeurs d'usine pour charger automatiquement les paramètres. Pour plus d'informations sur la réinitialisation aux valeurs d'usine, reportez-vous à la section [« Connexion à un réseau et adresse IP » à la page](#page-25-1) 20.

Démarrer le Monarch HDX en chargeant automatiquement les paramètres à partir d'une clé USB ou d'une page Web permet d'utiliser des appareils Monarch HDX sans se connecter au centre de contrôle..

### Accès à l'onglet Automatic Configuration (Configuration automatique)

Pour accéder à l'onglet **Automatic Configuration (Configuration automatique)**, ouvrez le centre de contrôle (reportez-vous à la section [« Accès](#page-29-0)  [au centre de contrôle » à la page](#page-29-0) 24), et sélectionnez **Device (Périphérique) > Automatic Configuration (Configuration automatique)**.

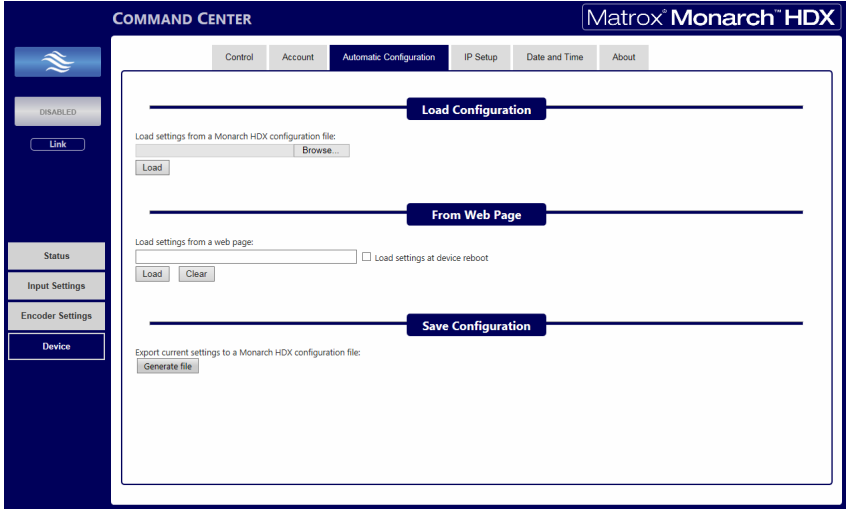

Chapitre 4, Utilisation du centre de contrôle

### Chargement des paramètres depuis un fichier de configuration Monarch HDX

Vous pouvez importer les paramètres d'un fichier de configuration Monarch HDX précédemment créé. Le fichier doit se trouver sur votre ordinateur ou à un endroit auquel il peut accéder (reportez-vous à la section [« Génération d'un fichier de](#page-58-0)  [configuration » à la page](#page-58-0) 53).

- **1** Accédez à l'onglet **Automatic Configuration (Configuration automatique)** du centre de contrôle.
- **2** Sous **Load settings from a Monarch HDX configuration file (Charger les paramètres depuis un fichier de configuration Monarch HDX)**, cliquez sur **Browse (Parcourir)**.
- **3** Sélectionnez le fichier à charger.
- **4** Cliquez sur **Load (Charger)**.

Les paramètres de votre Monarch HDX correspondent à présent à ceux du fichier de configuration choisi.

### Chargement des paramètres a partir d'une page Web

Vous pouvez importer les paramètres Monarch depuis la page Web qui héberge le fichier de configuration généré dans le centre de contrôle (reportez-vous à la section [« Génération d'un fichier de configuration » à la page](#page-58-0) 53). Cette option est particulièrement pratique lorsque vous devez superviser le fonctionnement du Monarch HDX à partir d'un point de contrôle centralisé. Vous pouvez ainsi définir les débits binaires et les destinations sans vous connecter au centre de contrôle.

- **1** Accédez à l'onglet **Automatic Configuration (Configuration automatique)** du centre de contrôle.
- **2** Dans le champ **Load settings from a web page (Charger les paramètres depuis une page Web)**, tapez l'adresse URL de la page hébergeant les paramètres de configuration.
- **3** Cliquez sur **Load (Charger)**.
- **4** (Facultatif) Sélectionnez **Load settings at device reboot (Charger les paramètres au redémarrage du périphérique)** si vous voulez que le Monarch HDX charge automatiquement ses paramètres à partir de l'URL spécifiée lors du prochain démarrage.

Vos paramètres correspondent à présent à ceux du fichier de configuration choisi.

¦ Remarque Lorsque l'option **Load settings at device reboot (Charger les paramètres au redémarrage du périphérique)** est sélectionnée, il vous suffit de redémarrer/réinitialiser le Monarch HDX pour qu'il mette à jour les paramètres en consultant l'adresse l'URL spécifiée.

### <span id="page-58-0"></span>Génération d'un fichier de configuration

Vous pouvez exporter un fichier de configuration contenant les paramètres du Monarch HDX. Vous pouvez ensuite l'enregistrer sur votre ordinateur, une clé USB connectée à votre ordinateur ou dans un dossier partagé. Vous pouvez

ensuite utiliser le fichier de configuration pour paramétrer d'autres appareils Monarch HDX.

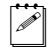

**Remarque** Vous ne pouvez pas enregistrer sur une clé USB connectée sur le Monarch HDX.

- **1** Accédez à l'onglet **Automatic Configuration (Configuration automatique)** du centre de contrôle.
- **2** Sous **Export current settings to a Monarch HDX configuration file (Exporter les paramètres actuels vers un fichier de configuration Monarch HDX)**, cliquez sur **Generate file (Générer le fichier)**.
- **3** Sélectionnez un emplacement d'enregistrement. Ne modifiez pas le nom de fichier (*MonarchHDXSettings.xml*) si vous planifiez de configurer automatiquement un appareil Monarch à partir d'une clé USB (reportez-vous à la section [« Importation automatique des paramètres du Monarch HDX](#page-59-0)  [lors d'une réinitialisation aux valeurs d'usine »\)](#page-59-0).

Le fichier de configuration Monarch HDX est créé, avec tous les paramètres Monarch sous forme de paramètres XML.

### <span id="page-59-0"></span>Importation automatique des paramètres du Monarch HDX lors d'une réinitialisation aux valeurs d'usine

Lors de réiLors d'une réinitialisation aux valeurs d'usine, le Monarch HDX peut importer automatiquement les paramètres de configuration à partir d'un fichier de configuration se trouvant sur une clé USB insérée dans le port USB 2 de l'appareil.

**1** Copiez le fichier de configuration Monarch HDX sur une clé USB (reportez-vous à la section [« Génération d'un fichier de configuration »\)](#page-58-0).

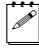

Remarque Le fichier de configuration doit porter le nom de fichier d'origine attribué par le Monarch HDX lors de la génération du fichier (*MonarchHDXSettings.xml*).

- **2** Branchez la clé USB au port USB 2 du Monarch HDX (reportez-vous à la section [« Ports USB 1 et 2 » à la page](#page-15-0) 10).
- **3** Effectuez une réinitialisation aux valeurs d'usine en maintenant le bouton Reset (Réinitialisation) enfoncé au moins cinq secondes (reportez-vous à la section [«](#page-21-0)  [Réinitialisation aux paramètres d'usine » à la page](#page-21-0) 16).

Le Monarch HDX redémarre avec les paramètres contenus dans le fichier de configuration.

Remarque Pour plus d'informations sur les fichiers de configuration Monarch, y compris la génération ou l'édition des fichiers de configuration, consultez le guide *Matrox Monarch HDX Dev Tools Reference Guide* disponible au format PDF dans la section Support de Matrox Monarch HD sur notre site Web à l'adresse [www.matrox.com/video/support.](http://www.matrox.com/video/support)

# Onglet IP Setup (Configuration de l'adresse IP)

L'onglet **IP Setup** (Configuration de l'adresse IP) du centre de contrôle vous permet de choisir le mode d'adresse IP du Monarch HDX: soit DHCP, soit statique. Par défaut, le Monarch HDX est réglé sur le mode DHCP

**(†)** Important Si vous changez le mode d'adresse IP, vous vous déconnecterez du centre de contrôle. Pour revenir dans le centre de contrôle du Monarch HDX avec la nouvelle adresse IP, vous devez saisir celle-ci dans le champ d'adresse de votre navigateur. Lors du passage en mode Static (Statique), il se peut que vous deviez modifier la configuration réseau de votre ordinateur. Pour plus d'information sur l'obtention de l'adresse IP de votre Monarch HDX et l'accès au centre de contrôle en mode DHCP ou statique, reportez-vous à la section [Chapitre 3, « Connexion à](#page-24-0)  [un réseau et configuration »](#page-24-0).

Pour accéder à l'onglet **IP Setup (Configuration de l'adresse IP)**, ouvrez le centre de contrôle du Monarch HDX, puis sélectionnez **Device (Périphérique) > IP Setup (Configuration de l'adresse IP)**.

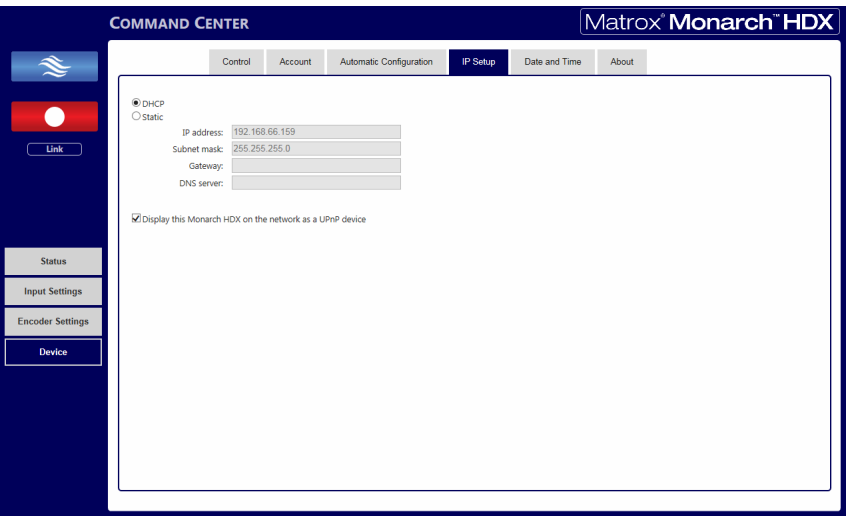

### Configuration du mode d'adresse IP sur DHCP

Réglez le mode d'adresse IP du Monarch HDX sur DHCP lors de la connexion à un réseau possédant un serveur DHCP (un routeur par exemple).

- **1** Sélectionnez **DHCP**.
- **2** Cliquez sur **Apply (Appliquer)**.

¥ Conseil Reportez-vous à la section [« Connexion à un réseau et adresse IP » à](#page-25-1)  [la page](#page-25-1) 20 pour savoir comment connecter le Monarch HDX à un réseau avec serveur DHCP, et comment obtenir l'adresse IP réseau du Monarch HDX pour accéder au centre de contrôle.

Réglez le mode d'adresse IP du Monarch HDX sur statique lors de la connexion à un réseau sans serveur DHCP.

- **1** Sélectionnez **Static (Statique)**.
- **2** Saisissez une **adresse IP statique** pour le Monarch HDX. Si vous ne modifiez pas cette adresse, c'est l'adresse IP statique par défaut qui sera utilisée (169.254.1.11). Lorsque vous réinitialisez le périphérique en mode d'adresse IP statique (reportez-vous à la section [« Passage en mode IP](#page-21-1)  [statique » à la page](#page-21-1) 16), celle-ci est rétablie à la valeur par défaut.
- $\mathcal{F}$  Remarque Lors de la connexion de plusieurs appareils Monarch HDX sur le même réseau, chaque appareil Monarch HDX doit avoir sa propre adresse IP.
	- **3** Saisissez le **masque de sous-réseau** de votre réseau auquel le Monarch HDX est connecté. Par défaut, le masque de sous-réseau est 255.255.255.0.
	- **4** Saisissez l'adresse IP de la **passerelle** et le **serveur DNS**.
	- **5** Cliquez sur **Apply (Appliquer)**.
- **Exercise Exercise Exercise A** Connexion à un réseau et Connexion à un réseau et [configuration »](#page-24-0) pour savoir comment connecter le Monarch HDX à un réseau sans serveur DHCP, comment modifier la configuration réseau de votre ordinateur pour établir une connexion entre votre ordinateur et votre appareil Monarch HDX, et comment accéder au centre de contrôle.

### Éviter que le Monarch HDX n'apparaisse comme un périphérique UPnP sur le réseau

Le Monarch HDX utilise le protocole SSDP (Simple Service Discovery Protocol) pour apparaître comme périphérique UPnP (Universal Plug and Play). Autrement dit, il apparaît dans l'Explorateur Windows (non visible dans Mac OS) comme s'il s'agissait d'une imprimante, d'un disque dur externe ou de tout autre périphérique UPnP similaire.

Activée par défaut, cette fonction facilite la recherche du Monarch HDX sur un réseau si vous ne connaissez pas son adresse IP. Toutefois, pour des raisons de sécurité, il se peut que vous préfériez que le Monarch HDX ne soit pas visible sur le réseau. Dans ce cas, vous pouvez désactiver le protocole SSDP et ainsi éviter que le Monarch HDX apparaisse comme périphérique UPnP.

### Four éviter que le Monarch HDX n'apparaisse :

- **1** Accédez au centre de contrôle Monarch HDX (reportez-vous à la section [« Accès au centre de contrôle » à la page](#page-29-0) 24).
- **2** Sélectionnez **Device (Périphérique) > IP Setup (Configuration de l'adresse IP)**.
- **3** Désactivez l'option **Display this Monarch HDX on the network as a UPnP device (Afficher sur le réseau le Monarch HDX en tant que périphérique UPnP)**.
- **4** Cliquez sur **Apply (Appliquer)**.

Le Monarch HDX ne sera plus visible dans l'Explorateur Windows comme périphérique UPnP. Il se peut que vous deviez redémarrer l'Explorateur Windows pour que le Monarch HDX ne soit plus visible sur le réseau.

Remarque Lorsque cette option est activée, l'appareil Monarch concerné n'apparaît pas automatiquement dans la liste des périphériques connectés de Monarch HDX Utils. Vous devez utiliser le bouton **Find All (Trouver tous)** pour que l'appareil Monarch HDX apparaisse.

# Onglet Date and Time (Date et heure)

L'onglet **Date and Time (Date et heure)** du centre de contrôle vous permet de régler la date et l'heure de votre appareil Monarch HDX. La date et l'heure sont utilisées lors de la dénomination des fichiers enregistrés (reportez-vous à la section [« Chemin d'accès et nom de fichier » à la page](#page-53-0) 48).

Pour accéder à l'onglet **Date and Time (Date et heure)**, ouvrez le centre de contrôle Monarch HDX et sélectionnez **Device (Périphérique) > Date and Time (Date et heure)**.

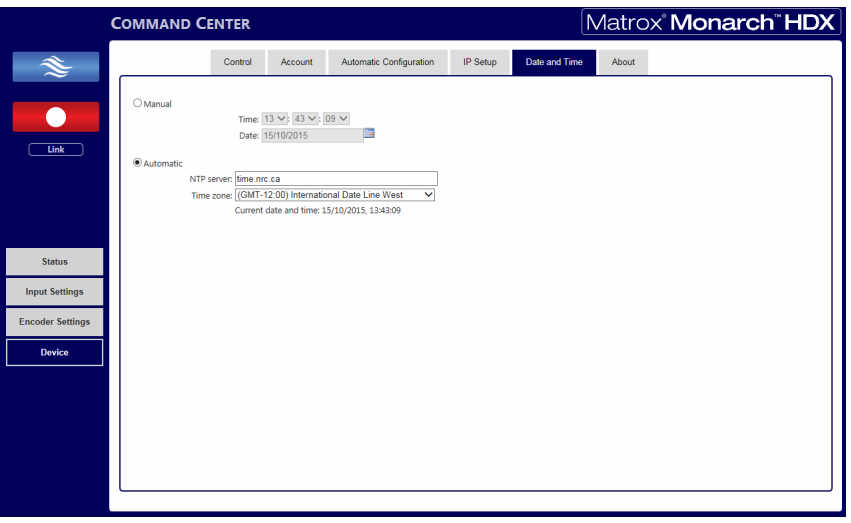

### Réglage de la date et de l'heure de l'appareil

Vous pouvez régler la date et l'heure manuellement ou automatiquement à l'aide d'un serveur NTP.

¡ Important Pour enregistrer les modifications apportées dans l'onglet **Date and Time** (Date et heure), cliquez sur le bouton Apply (Appliquer). Vous devez redémarrer le Monarch HDX pour que les modifications soient prises en compte. Si vous quittez l'onglet **Date and Time** (Date et heure) sans avoir cliqué sur **Apply** (Appliquer), toutes les modifications seront perdues.

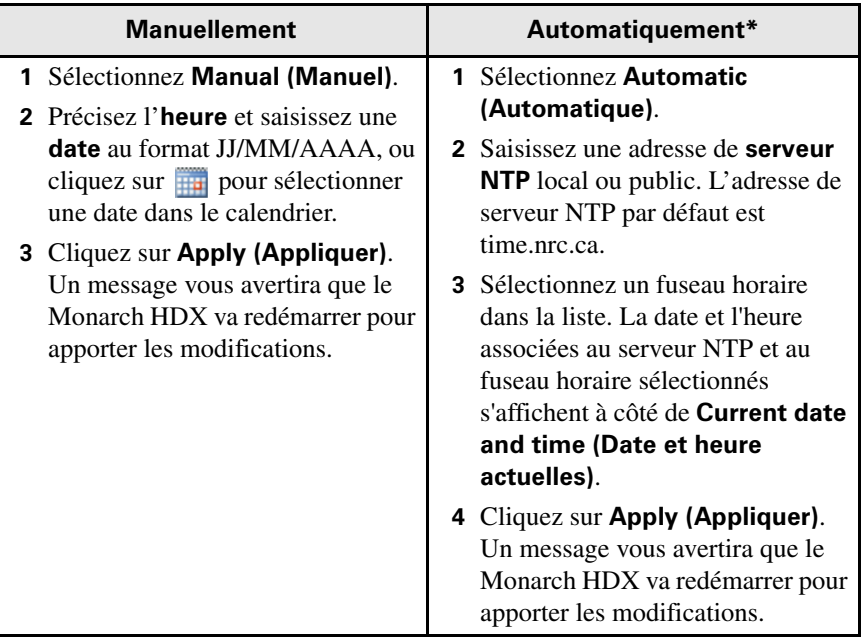

**\*** Le réglage automatique de la date et de l'heure requiert une adresse de serveur NTP local ou public. Pour utiliser un serveur NTP public, une connexion Internet est nécessaire.

# <span id="page-64-0"></span>Onglet Pairing (Jumelage)

L'onglet **Pairing** (Jumelage) du centre de contrôle vous permet de jumeler votre appareil Monarch HDX à des services Web de vidéo en direct tels que YouTube Live ou Facebook Live. Une fois l'appareil Monarch HDX jumelé au service, il peut diffuser en continu (RTMP) directement sur ces services sans configuration supplémentaire.

Pour accéder à l'onglet **Pairing (Jumelage)**, ouvrez le centre de contrôle Monarch HD (reportez-vous à la section [« Accès au centre de contrôle » à la](#page-29-0)  [page](#page-29-0) 24), et sélectionnez **Device (Périphérique) > Pairing (Jumelage)**.

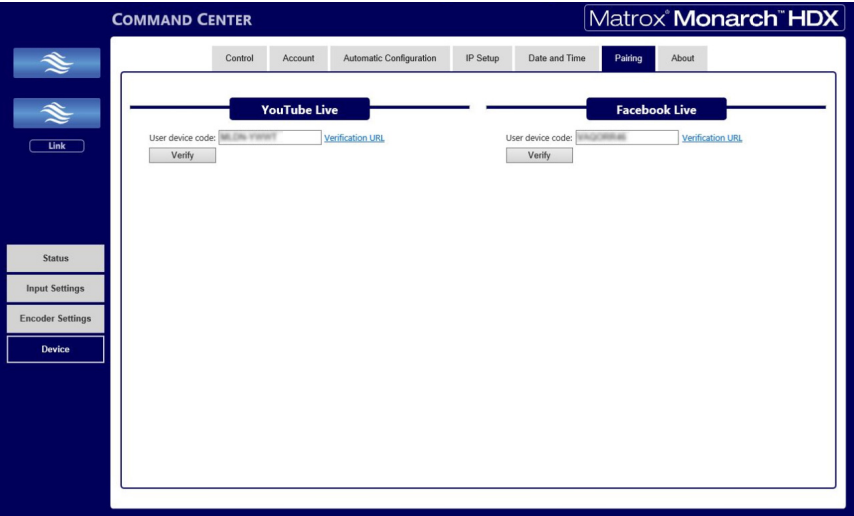

Pour jumeler votre appareil Monarch HDX à un service tiers, suivez les étapes ci-dessous :

**1** Accédez à l'onglet **Pairing (Jumelage)** du centre de contrôle.

Si votre appareil Monarch est connecté à un réseau avec accès à Internet, une valeur s'affiche dans le champ **User device code (Code de l'appareil utilisateur)**. Il s'agit d'un code généré de manière aléatoire qui identifie votre appareil Monarch auprès du service tiers.

Si vous ne voyez pas de code, ou si vous ne pouvez pas cliquer sur l'URL de vérification, vérifiez votre connexion Internet et/ou les paramètres du serveur proxy.

- **2** Sélectionnez le **code de l'appareil utilisateur** que vous voulez vérifier avec YouTube Live ou Facebook Live et copiez-le.
- **3** Cliquez sur l'**URL de vérification** pour être redirigé vers la page de vérification.
- **4** Collez votre **code de l'appareil utilisateur** à l'adresse indiquée pour jumeler votre appareil Monarch au service tiers.
- **5** Une fois votre appareil Monarch jumelé au service tiers, retournez dans la page **Pairing** (Jumelage) du centre de contrôle.
- **6** Cliquez sur **Verify (Vérifier)**.

Une fois la vérification terminée, votre appareil Monarch HDX peut diffuser en direct via le service tiers.

- **7** Accédez à la page **Encoder (Encodeur)** du centre de contrôle.
- **8** Dans la liste déroulante **Mode**, sélectionnez **RTMP**.

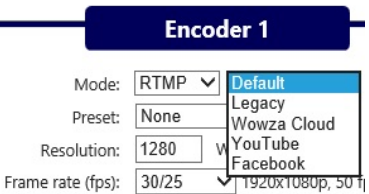

**9** Sélectionnez **YouTube** ou **Facebook**, puis cliquez sur **Apply (Appliquer)**.

Le jumelage de l'appareil Monarch avec le service tiers est terminé. La prochaine fois que vous démarrerez une diffusion en continu RTMP, la diffusion s'effectuera en direct sur votre canal ou sur le compte tiers.

**Important** Si vous sélectionnez **Facebook** comme service tiers et que vous voulez démarrer en même temps une diffusion RTMP sur l'autre encodeur du Monarch, vous devez utiliser le mode **Default** (Par défaut) ou **Legacy** (Hérité), et vous pouvez uniquement diffuser sur un site Web personnel ou d'entreprise. Cette limitation vise à se conformer aux conditions d'utilisation de Facebook.

# Onglet About (À propos)

L'onglet **About (À propos)** du centre de contrôle affiche le numéro de série et la version en cours du micrologiciel de l'appareil Monarch HDX. Il contient aussi un lien vers la documentation la plus récente du Monarch HDX (une connexion Internet est requise), et affiche la garantie limitée Matrox.

 $|\mathcal{P}|$  **Remarque** Pour mettre à jour le micrologiciel Monarch HDX, reportez-vous à la section [« Mise à jour du micrologiciel du Monarch HDX » à la page](#page-30-0) 25.

Pour accéder à l'onglet **About (À propos)**, ouvrez le centre de contrôle et sélectionnez **Device (Périphérique) > About (À propos)**.

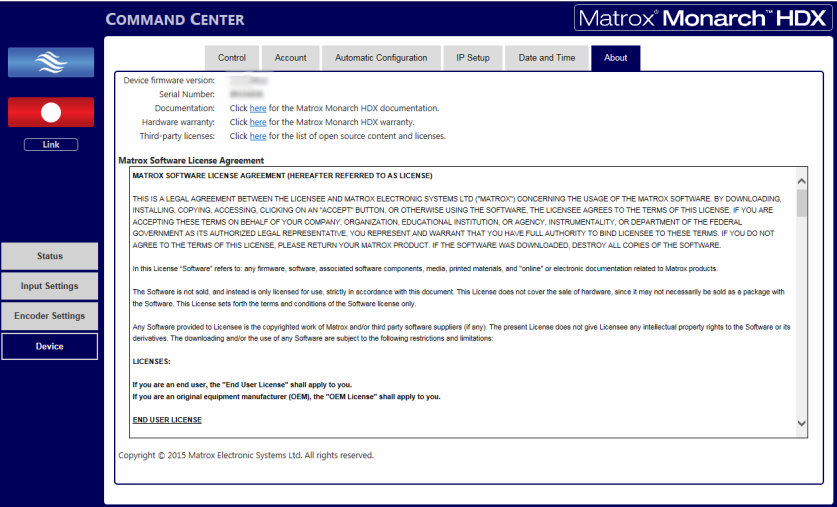

**Notes** 

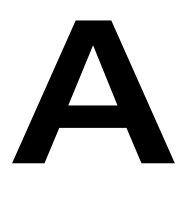

# <span id="page-68-0"></span>Taille et durée des fichiers d'enregistrement

Cette annexe contient des tableaux indiquant la taille et la durée approximatives des fichiers d'enregistrement.

# Taille et durée des fichiers d'enregistrement.

Les tableaux suivants répertorient la taille approximative des fichiers créés lors d'un enregistrement en fonction du débit de données vidéo moyen et de la durée de l'enregistrement, ainsi que la durée approximative maximale d'un enregistrement en fonction du débit de données vidéo moyen et de l'espace libre sur le disque.

Remarque Sauf si une limite de durée d'enregistrement précise a été fixée dans les paramètres d'enregistrement, votre appareil Monarch HDX limite la durée de chaque enregistrement à 4 heures et 50 minutes. L'enregistrement s'arrêtera automatiquement une fois la durée limite atteinte.

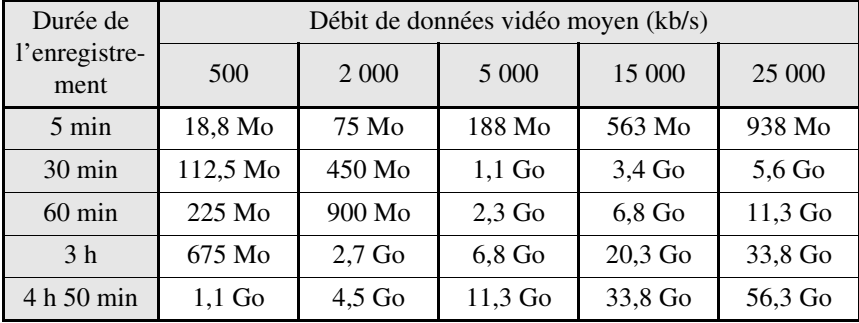

#### **Taille approximative du fichier**

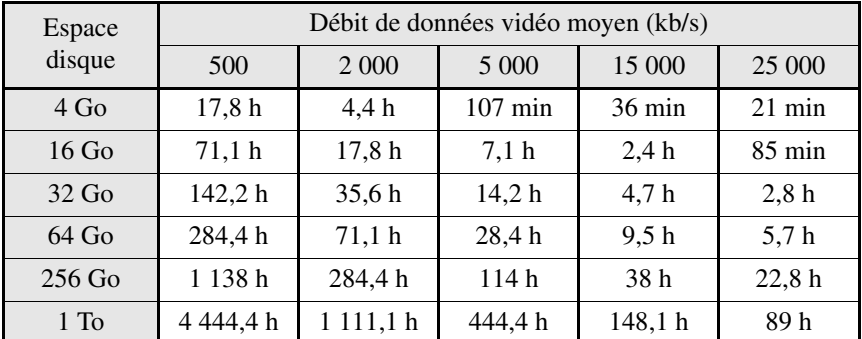

#### **Durée d'enregistrement maximale approximative**

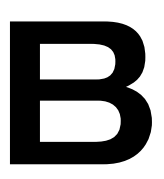

# <span id="page-70-0"></span>Partage d'un dossier réseau

Cette annexe donne des instructions sur le partage de dossiers réseau avec le Monarch.

# Introduction

Cette annexe décrit comment configurer des dossiers partagés sous Windows ou Mac OS afin de les utiliser comme dossiers de destination pour les enregistrements du Monarch HDX ou des transferts de fichiers.

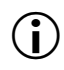

**Important** Veuillez lire attentivement ce qui suit lors de la création de dossiers partagés :

- Lorsque vous déterminez le chemin d'accès du dossier, tous les dossiers du chemin d'accès doivent déjà exister. Le Monarch HDX ne peut pas créer de nouveaux dossiers.
- Lors de la création d'un dossier partagé qui servira de destination lors d'enregistrements, vous devez également choisir le nom de base du fichier, puisque c'est à ce stade que vous créez le fichier. Vous n'indiquez pas de nom de base lors d'un transfert de fichiers. Vous indiquez seulement le dossier de destination, car les fichiers ont déjà été créés et nommés.

# Enregistrement ou transfert dans des dossiers situés sur un périphérique USB ou une carte SD

Lors d'un enregistrement ou d'un transfert vers un périphérique USB ou une carte SD, indiquez le(s) dossier(s) du périphérique vers lesquels vous souhaitez enregistrer et saisissez un nom de base (s'il s'agit d'un enregistrement). Ne saisissez pas de nom de base pour un transfert de fichiers.

Par exemple, si vous souhaitez nommer votre fichier « Enregistrement1 » et l'enregistrer dans un dossier nommé « Fichiers » qui se trouve dans un dossier nommé « Projet » à la racine du périphérique, indiquez comme dossier de destination *Projet/Fichiers/Enregistrement1*. Si vous souhaitez enregistrer le fichier à la racine du périphérique, saisissez *Enregistrement1*.

# Enregistrement ou transfert dans des dossiers partagés sur un réseau

Cette option vous permet d'enregistrer ou de transférer des fichiers dans un dossier partagé sur votre réseau. La méthode de saisie du chemin dépend du système d'exploitation de l'ordinateur où se trouve le dossier partagé. Pour plus d'informations sur les systèmes d'exploitation pris en charge, reportez-vous à la section [«Systèmes d'exploitation pris en charge» à la page](#page-7-0) 2.

# Sous Windows

Lors de l'enregistrement ou du transfert vers un dossier partagé sous Windows, vous devez saisir l'adresse IP de l'emplacement qui va recevoir le fichier, suivi par
le nom du dossier partagé, puis par le nom de base (pour un fichier d'enregistrement). Ne saisissez pas de nom de base pour un transfert de fichiers.

Utilisez le format suivant :

*//adresse IP/nom du dossier partagé/nom de base*

Par exemple, si vous souhaitez nommer votre fichier « Enregistrement1 » et envoyer le fichier dans un dossier partagé nommé « Fichiers » situé sur un ordinateur réseau avec une adresse IP de type « 123.456.7.890 », saisissez *//123.456.7.890/Fichiers/Enregistrement1*.

**Important** Si la destination réseau dispose d'un pare-feu, il doit être désactivé afin de pouvoir envoyer le fichier sur l'emplacement réseau.

# Sur un système Mac OS

Lors de l'enregistrement ou du transfert vers un répertoire partagé qui se trouve sur un système Mac OS sur le réseau, le dossier vers lequel vous souhaitez envoyer le fichier doit être partagé à l'aide du protocole de partage de fichiers NFS (Network File System).

Pour partager un fichier à l'aide du protocole NFS, le chemin d'accès complet vers le dossier que vous souhaitez partager est requis. Vous pouvez obtenir le chemin d'accès complet vers le dossier en double-cliquant sur le dossier, puis en cliquant sur **Get Info (Obtenir des infos)**.

**Important** Les dossiers partagés qui utilisent un protocole de partage de fichiers autre que le NFS ne sont pas pris en charge.

- **1** Sur l'ordinateur qui contient le dossier que vous souhaitez partager, assurez-vous que vous êtes connecté en tant qu'administrateur et que votre compte utilisateur dispose d'un mot de passe. Les comptes utilisateur sans mot de passe ne peuvent pas être utilisés pour partager un fichier à l'aide du protocole NFS.
- **2** Dans le menu **Finder**, choisissez **File (Fichier) > New Finder Window (Nouvelle fenêtre du Finder)**.
- **3** Dans le dossier **Applications**, cliquez sur le dossier **Utilities (Utilitaires)**, puis cliquez sur **Terminal**.
- **4** Dans la fenêtre **Terminal**, saisissez la commande suivante dans laquelle « path » est le chemin d'accès complet vers le dossier que vous souhaitez partager.

### *echo /Path -mapall=\$(logname)| sudo tee -a /etc/exports*

Par exemple, pour partager un dossier nommé *Fichiers* situé sur le *Desktop* (Bureau) dans un dossier *Matrox* lui-même contenu dans le dossier *Users* (Utilisateurs) situé à la racine, saisissez la commande suivante :

*echo /Users/Matrox/Bureau/Fichiers -mapall=\$(logname)| sudo tee -a /etc/exports*

Pour une sécurité accrue, vous pouvez restreindre l'accès en écriture du dossier. SI vous voulez que seul votre appareil Monarch HDX y ait accès, veuillez ajouter son adresse IP. Par exemple, si l'adresse IP de l'appareil Monarch est *169.254.1.11*, saisissez la commande suivante :

*echo /Users/Matrox/Bureau/Fichiers 169.254.1.11 -mapall=\$(logname)| sudo tee -a /etc/exports*

- **5** Appuyez sur **ENTRÉE**.
- **6** Tapez le mot de passe de votre compte utilisateur, puis appuyez sur **ENTRÉE**.
- **7** Tapez la commande suivante :

*sudo nfsd restart*

- **8** Appuyez sur **ENTRÉE**.
- **9** Fermez la fenêtre **Terminal**.

Le dossier est maintenant un dossier partagé.

Maintenant que vous avez créé un dossier partagé, vous devez indiquer le chemin d'accès au dossier dans le centre de contrôle du Monarch HDX.

Lorsque vous saisissez le dossier, vous devez saisir l'adresse IP de l'emplacement vers lequel vous souhaitez enregistrer ou transférer, suivi du chemin d'accès complet vers le dossier partagé, suivi du nom de base (s'il s'agit d'un enregistrement). Ne saisissez pas de nom de base pour un transfert de fichiers :

### *//adresse IP:/chemin d'accès complet vers le dossier partagé/nom de base*

Par exemple, si vous souhaitez nommer votre fichier « Enregistrement1 » et enregistrer le fichier dans un dossier partagé nommé « Fichiers » situé sur le **Desktop (Bureau)** dans « Matrox » dans le dossier **Users (Utilisateurs)** du répertoire racine d'un ordinateur réseau avec une adresse IP de type « 123.456.7.890 », saisissez ce qui suit :

*//123.456.7.890:/Users/Matrox/Bureau/Fichiers/Enregistrement1*

¥ Conseil Vous pouvez obtenir le chemin d'accès complet du dossier partagé en faisant un clic droit sur le dossier, puis en cliquant sur **Get Info** (Lire les informations).

L'appareil Monarch peut à présent enregistrer ou transférer les fichiers dans le dossier partagé.

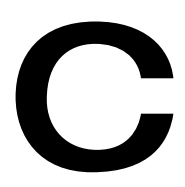

# Caractéristiques techniques du Matrox Monarch HDX

Cette annexe décrit les caractéristiques techniques du Monarch HDX.

# Caractéristiques générales

- **Conformité avec la réglementation**
	- CEM : FCC classe A, marquage CE classe A, marquage ACMA C-Tick
	- $-$  Directive RoHS 2011/65/UE
- **Poids :**
	- $-0,6$  kg
- **Alimentation**
	- $-$  Entrée : 9-24 VCC
	- Connecteur : DIN4
	- $-$  Consommation électrique totale : 20 à 30 W (42 W max.)

### **• Alimentation électrique**

- $-$  Tension : 100-240 VCA
- Fréquence : 50-60 Hz
- \$ Connecteur d'entrée : IEC320-C8
- $-$  Connecteur de sortie : connecteur d'alimentation verrouillable DIN4
- $-$  Sortie : 12 VCC (42 W)

### **• Adaptateur international**

- $-$  US/UK
- Européen

### Connexions

- **Entrée HDMI**
	- $-$  Formats d'entrée vidéo pris en charge (autodétectés) :
		- 1920 x 1080p à 23,98/24/25/29,97/30/50/59,94/60 i/s
		- 1920 x 1080i à 25/29,97 i/s
		- 1280 x 720p à 50/59,94/60 i/s
	- $-$  HDMI YCbCr 4:2:2 / RVB
	- $-$  Audio : 2 canaux intégrés
	- HDCP non pris en charge
	- Connecteur HDMI standard de type A (19 broches)
- **Sortie HDMI**
	- HDMI YCbCr  $4:2:2$  / RVB
	- Audio : 2 canaux intégrés
	- Connecteur HDMI standard de type A (19 broches)
- **Entrée SDI**
- $-$  Formats d'entrée vidéo pris en charge (autodétectés) :
	- 1920 x 1080p à 23,98/24/25/29,97/30/50/59,94/60 i/s
	- 1920 x 1080i à 25/29.97 i/s
	- 1280 x 720p à 50/59,94/60 i/s
	- 720 x 576i à 25 i/s
	- 720 x 486i à 29,97 i/s
- $-$  Audio : 8 canaux intégrés (16 avec la fonction Passthrough) à 24 bits, à une fréquence d'échantillonnage de 48 kHz, synchrone
- Compatible avec le SDI en SMPTE 259M/292M/424M(niveau A)/425M
- Compatible avec le SDI en SMPTE 259M/292M/424M(niveau A)/425M
- $-$  Connecteur BNC (75 Ω), fermé
- $-$  Préservation intégrale de l'audio et des données VANC
- \$ Fonction Passthrough du signal d'entrée vidéo (SDI ou HDMI) et jusqu'à 16 canaux audio
- $-$  Contournement automatique du relais vidéo
- **Sortie SDI**
	- Compatible avec le SDI aux normes SMPTE 259M/292M/424M(niveau A)/425M
	- $-$  Audio : 8 canaux intégrés (16 avec la fonction Passthrough) à 24 bits, à une fréquence d'échantillonnage de 48 kHz, synchrone
	- $-$  Connecteur BNC (75 Ω)
- **Entrée audio analogique asymétrique**
	- $-1$  prise stéréo 3,5 mm
	- $-$  Impédance d'entrée : Hi-Z
	- $-$  Niveau nominal : -10 dBv avec une marge de 4 dB
- **Sortie audio analogique asymétrique**
	- $-1$  prise stéréo 3,5 mm
	- $-$  Impédance de sortie : 25 Ω
	- $-$  Niveau nominal : -10 dBv avec une marge de 4 dB
- **Performances de l'entrée analogique vers la sortie analogique au niveau ligne (-10 dBv)** 
	- $-$  THD+N à 1 kHz : < 0,042 %
	- Réponse en fréquence : 20 Hz à 20 kHz +/- 1 dB
	- Rapport signal/bruit : standard 80 dB
- **Ports de données**
	- $-2$  ports USB 2.0
- $-1$  port Ethernet J-45 (10/100/1000 Base-T) à détection automatique
- $-1$  lecteur de cartes SD/SDHC.

### Spécifications environnementales

- Température ambiante de fonctionnement minimale/maximale : 0 à 40 °C
- Température de stockage minimale/maximale : -20 à 60 °C
- Altitude maximale de fonctionnement : 3 000 m
- Altitude maximale de transport : 12 000 m
- Taux d'humidité de fonctionnement : 20 à 80 % d'humidité relative (sans condensation)
- Taux d'humidité de stockage : 5 à 95 % d'humidité relative (sans condensation)

# **Dimensions**

Les dimensions du Monarch HDX sont les suivantes.

### Haut

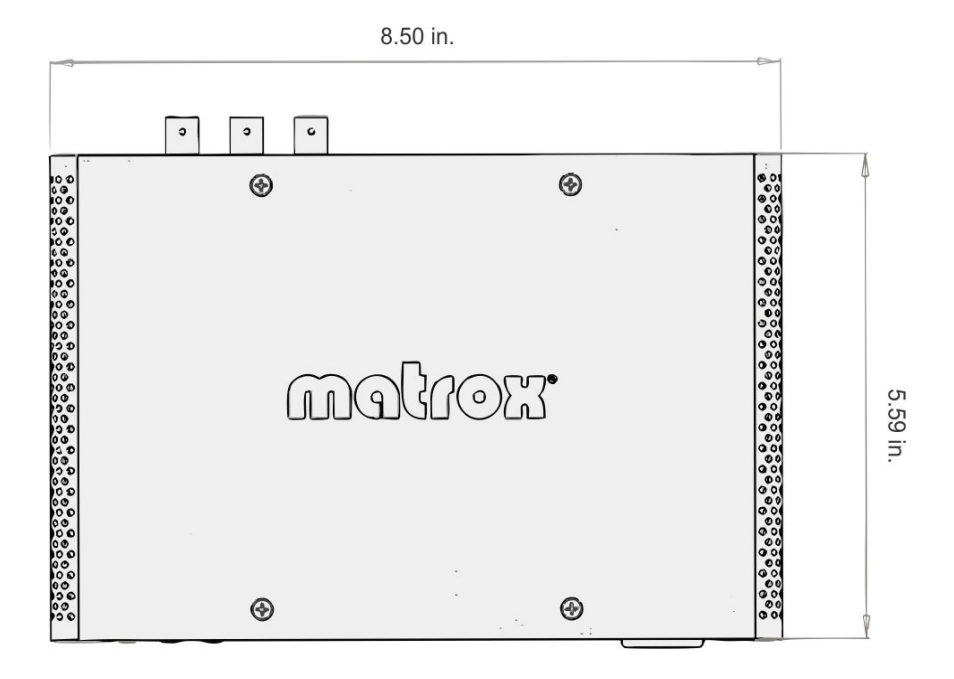

## Avant

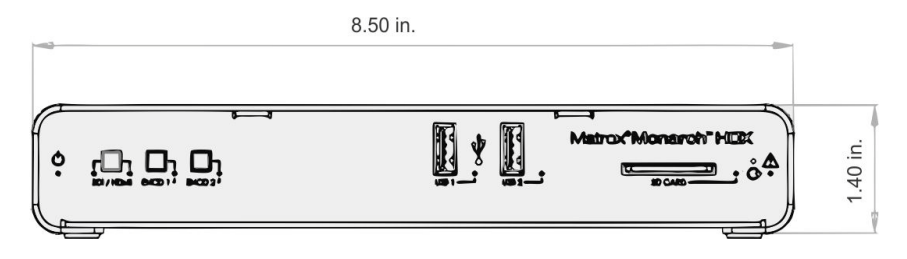

# Côté

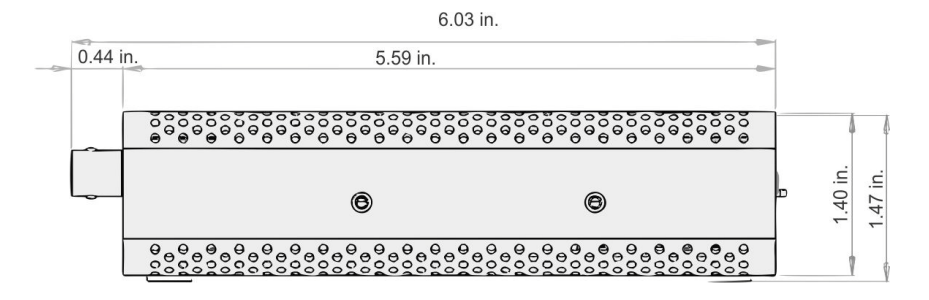

# **Notes**

D

# Soutien client Matrox

Cette annexe explique comment enregistrer votre produit Matrox et obtenir l'assistance du soutien client.

# Comment obtenir l'assistance du soutien client Matrox

<span id="page-81-3"></span>Si vous rencontrez un problème que vous ne pouvez résoudre à l'aide de la documentation de votre produit Matrox, veuillez contacter un(e) représentant(e) Matrox. Il ou elle sera en mesure de vous aider rapidement à corriger tout problème d'installation ou de configuration du système.

Si votre représentant(e) n'est pas en mesure de résoudre votre problème, veuillez contacter Matrox pour obtenir des informations et une assistance complémentaire.

## <span id="page-81-0"></span>Enregistrement

Vous pouvez enregistrer votre produit Matrox dans la section Support de notre site Web à [www.matrox.com/video/support](http://www.matrox.com/video/support).

Seuls les utilisateurs enregistrés peuvent accéder au support client, aux utilitaires, aux offres promotionnelles spéciales et à notre forum utilisateurs.

### Obtenez les dernières informations sur notre site Web

<span id="page-81-2"></span>Notre site Web vous offre bien plus que l'enregistrement de votre produit Matrox, il vous permet également d'accéder aux toutes dernières informations sur les produits Matrox et aux mises à jour de logiciels. Conservez notre site Web dans vos favoris ou vos signets : [www.matrox.com/video/support](http://www.matrox.com/video/support).

## <span id="page-81-1"></span>Nous contacter

Matrox est fière d'offrir un soutien client mondial. Pour nous contacter, veuillez consulter notre site web pour connaître les détails concernant votre produit Matrox et votre région [www.matrox.com/video/support.](www.matrox.com/video/support)

# Index

# A

Adresse IP enregistrement sur un périphérique USB [15](#page-20-0) Alimentation connexion au Monarch HDX [13](#page-18-0) Alimentation électrique [13](#page-18-0) Application Matrox Monarch Utils [22](#page-27-0) Audio débit binaire de la source [36](#page-41-0) entrée matérielle [13](#page-18-1) paramétrage de la source [34](#page-39-0) Paramètres d'entrée [32](#page-37-0) Paramètres de l'encodeur [35](#page-40-0) sortie matérielle [13](#page-18-2) taux d'échantillonnage de la source [33](#page-38-0)

# B

Boutons du panneau avant Boutons de l'encodeur [9](#page-14-0) Désactivation [49](#page-54-0) sélection de l'entrée [8](#page-13-0)

# C

Centre de contrôle accès [24](#page-29-0) affichage de l'état de Monarch HDX [29](#page-34-0) affichage de la garantie matérielle [60](#page-65-0) affichage de la version du micrologiciel de Monarch  $HDX<sub>60</sub>$  $HDX<sub>60</sub>$  $HDX<sub>60</sub>$ affichage des erreurs [29](#page-34-0) Boutons de contrôle [28](#page-33-0) connexion [24](#page-29-1) mot de passe [51](#page-56-0) nom de l'appareil [51](#page-56-0) onglet Account (Compte) [51](#page-56-1) Page About ( $\hat{A}$  propos) [61](#page-66-0) Page Automatic configuration (Configuration automatique) [59](#page-64-0) Page Control (Contrôle) [49](#page-54-1) page Date and Time (Date et heure) [57](#page-62-0) Page Input Settings (Paramètres d'entrée) [32](#page-37-1) Page IP Setup (Configuration de l'adresse IP) [55](#page-60-0) Page Status (État) [29](#page-34-1) Page Stream Settings (Paramètres de diffusion en continu) [35](#page-40-1)

Configuration automatique [52](#page-57-0) Connexion alimentation [13](#page-18-0) cartes SD [11](#page-16-0) entrée audio analogique [13](#page-18-1) port LAN [11](#page-16-1) ports USB [10](#page-15-0) sortie audio analogique [13](#page-18-2) Contrôle de la diffusion en continu et de l'enregistre-ment [49](#page-54-2) Conventions stylistiques [3](#page-8-0)

### D

Date et heure [57](#page-62-1) Diffusion en continu modes de fonctionnement [36](#page-41-1) Options de diffusion en mode RTMP [38](#page-43-0)

### E

Encodeur boutons du centre de contrôle [28](#page-33-0) Enregistrement mode de fonctionnement [36](#page-41-1) Enregistrer votre produit Matrox [76](#page-81-0) Entrée signal audio analogique [13](#page-18-1) Erreurs, affichage dans le centre de contrôle [29](#page-34-0) État affichage dans le centre de contrôle [29](#page-34-0) enregistrement sur un périphérique USB [15](#page-20-0) voyants [17](#page-22-0)

### F

Formats d'entrée, pris en charge [2](#page-7-0)

## L

Lecteur de cartesSD [11](#page-16-0)

### M

Matériel mise à jour du micrologiciel [25](#page-30-0) vue d'ensemble [8](#page-13-1) Matrox nous contacter [76](#page-81-1) site WWW [76](#page-81-2)

Matrox Monarch HDX adresse IP [20](#page-25-0) affichage de l'état [29](#page-34-0) application Matrox Monarch Utils [22](#page-27-0) connexion réseau [20](#page-25-0) date et heure [57](#page-62-1) diffusion en continu et enregistrement plusieurs périphériques [50](#page-55-0) entrée audio analogique [13](#page-18-1) erreurs [29](#page-34-0) lecteur de cartesSD [11](#page-16-0) matériel [8](#page-13-1) mise à jour du micrologiciel [25](#page-30-0) mise sous tension [13](#page-18-0) mode d'adresse IP dans le centre de contrôle [55](#page-60-1) modes de fonctionnement [36](#page-41-1) nom de l'appareil et mot de passe [51](#page-56-0) Paramètres d'entrée [32](#page-37-0) Paramètres de l'encodeur [35](#page-40-0) port LAN [11](#page-16-1) ports USB [10](#page-15-0) sortie audio analogique [13](#page-18-2) version du micrologiciel [60](#page-65-0) voyants d'état du matériel [17](#page-22-0) Micrologiciel mise à jour [25](#page-30-0) version [60](#page-65-0) Mode d'adresse IP modification dans le centre de contrôle [55](#page-60-1) Mode IP réinitialisation aux paramètres d'usine à l'aide du bouton Reset (Réinitialiser) [16](#page-21-0) Monarch HDX *[Voir](#page-18-0)* Matrox Monarch HDX Mot de passe, centre de contrôle [51](#page-56-0)

## N

Nom d'utilisateur, centre de contrôle [51](#page-56-0) Nom de l'appareil [51](#page-56-0) Nom, appareil [51](#page-56-0)

### P

Paramètres compte [51](#page-56-1) date et heure [57](#page-62-1) débit binaire de la source audio [36](#page-41-0)

mode d'adresse IP [55](#page-60-1) modes de fonctionnement [36](#page-41-1) mot de passe [51](#page-56-0) nom de l'appareil [51](#page-56-0) Paramètres d'entrée [32](#page-37-0) Paramètres de l'encodeur [35](#page-40-0) source audio [34](#page-39-0) taux d'échantillonnage de la source audio [33](#page-38-0) Paramètres du compte [51](#page-56-1) Port Ethernet [11](#page-16-1) Ports USB [10](#page-15-0)

# R

Réseau adresse IP du Monarch HDX [20](#page-25-0) avec serveur DHCP [22](#page-27-0) connexion [20](#page-25-0) port [11](#page-16-1) sans serveur DHCP [23](#page-28-0)

### S

Save file as (Enregistrer le fichier sous) [45](#page-50-0) Site Internet, Matrox [76](#page-81-2) Site WWW, Matrox [76](#page-81-2) Sortie signal audio analogique [13](#page-18-2) Support client [76](#page-81-3) Support technique [76](#page-81-3)

# V

Voyants, matériel [17](#page-22-0)

### W

Wowza Cloud, utilisation [38](#page-43-1)

# Déclarations de conformité

### États-Unis

#### **Déclaration de conformité FCC**

#### **Remarque sur les produits matériels Matrox couverts par ce guide**

Les tests menés sur cet équipement ont démontré qu'il est conforme aux limites pour les périphériques numériques de classe A, d'après la partie 15 des réglementations de la FCC. Ces limites sont fixées pour offrir une protection suffisante contre les interférences nocives lorsque l'équipement est utilisé dans un environnement commercial. L'équipement génère, utilise et peut émettre de l'énergie radioélectrique. S'il n'est pas installé ou utilisé de la façon décrite dans le manuel d'utilisation, il peut altérer les communications radio en raison d'interférences nocives. Il est probable que l'utilisation de cet équipement dans une zone résidentielle entraînera des interférences nocives, auquel cas l'utilisateur devra corriger ces dernières à ses frais.

#### **AVERTISSEMENT**

Tout changement ou toute modification de cet appareil qui ne serait pas approuvé par le responsable de la conformité pourrait entraîner l'annulation du droit de l'utilisateur à utiliser cet équipement. L'utilisation de câbles blindés pour le raccordement de l'équipement à d'autres périphériques est nécessaire pour respecter les exigences de la FCC.

### Canada

#### **(English) Industry Canada Compliance Statement CAN ICES-3 (A)/NMB-3 (A)**

#### **Remark for the Matrox hardware products supported by this guide**

These digital devices do not exceed the Class A limits for radio noise emission from digital devices set out in the Radio Interference Regulation of Industry Canada.

#### **(Français) Conformité avec les exigences de l'Industrie Canada**

**CAN ICES-3 (A)/NMB-3 (A)**

#### **Remarque sur les produits matériels Matrox couverts par ce guide**

Ces appareils numériques n'émettent aucun bruit radioélectrique dépassant les limites applicables aux appareils numériques de classe A prescrites dans le Règlement sur le brouillage radioélectrique édicté par Industrie Canada.

 $\epsilon$ 

#### Europe

#### **(English) European user's information – Declaration of Conformity Remark for the Matrox hardware products supported by this guide**

These devices comply with EC Directive 2014/30/EU for a Class A digital device. They have been tested and found to comply with EN55022/CISPR22 and EN55024/CISPR24. In a domestic environment these products may cause radio interference in which case the user may be required to take adequate measures. To meet EC requirements, shielded cables must be used to connect the equipment and other peripherals. These products have been tested in a typical Class A compliant host

system. It is assumed that these products will also achieve compliance in any Class A compliant system.

#### **(Français) Informations aux utilisateurs européens – Déclaration de conformité**

#### **Remarque sur les produits matériels Matrox couverts par ce guide**

Ces unités sont conformes à la directive communautaire 2014/30/UE pour les unités numériques de classe A. Les tests effectués ont prouvé qu'elles sont conformes aux normes EN55022/CISPR22 et EN55024/CISPR24. Le fonctionnement de ces produits dans un environnement résidentiel peut causer des interférences radio, dans ce cas l'utilisateur peut être amené à prendre les mesures appropriées. Pour respecter les impératifs communautaires, les câbles de connexion entre l'équipement et ses périphériques doivent être blindés. Ces produits ont été testés dans un système hôte typique compatible classe A. On suppose qu'ils présenteront la même compatibilité dans tout système compatible classe A.

#### **(Deutsch) Information für europäische Anwender – Konformitätserklärung**

#### **Anmerkung für die Matrox Hardware-Produktunterstützung durch dieses Handbuch**

Diese Geräte entsprechen EG Direktive 2014/30/EU für ein digitales Gerät Klasse A. Sie wurden getestet und entsprechen demnach EN55022/CISPR22 und EN55024/CISPR24. In einer Wohnumgebung können diese Produkte Funkinterferenzen erzeugen, und der Benutzer kann genötigt sein, entsprechende Maßnahmen zu ergreifen. Um EG-Anforderungen zu entsprechen, müssen zum Anschließen des ausrüstung und anderer Peripheriegeräte abgeschirmte Kabel verwendet werden. Diese Produkt wurden in einem typischen, der Klasse A entsprechenden, Host-System getestet. Es wird davon ausgegangen, daß diese Produkte auch in jedem Klasse A entsprechenden System entsprechend funktionieren.

#### **(Italiano) Informazioni per gli utenti europei – Dichiarazione di conformità**

#### **Nota per i prodotti hardware Matrox supportati da questa guida**

Questi dispositivi sono conformi alla direttiva CEE 2014/30/UE relativamente ai dispositivi digitali di classe A. Sono stati provati e sono risultati conformi alle norme EN55022/CISPR22 e EN55024/CISPR24. In un ambiente domestico, questi prodotti possono causare radiointerferenze, nel qual caso all'utente potrebbe venire richiesto di prendere le misure adeguate. Per soddisfare i requisiti CEE, l'apparecchiatura e le altre periferiche vanno collegati con cavi schermati. Questi prodotti sono stati provati in un tipico sistema host conforme alla classe A. Inoltre, si dà per scontato che questi prodotti acquisiranno la conformità in qualsiasi sistema conforme alla classe A.

#### **(Español) Información para usuarios europeos – Declaración de conformidad**

#### **Observación referente a los productos de hardware de Matrox apoyados por este manual**

Estos dispositivos cumplen con la directiva de la CE 2014/30/UE para dispositivos digitales de Clase A. Dichos dispositivos han sido sometidos a prueba y se ha comprobado que cumplen con las normas EN55022/CISPR22 y EN55024/CISPR24. En entornos residenciales, estos productos pueden causar interferencias en las comunicaciones por radio; en tal caso el usuario deberá adoptar las medidas adecuadas. Para satisfacer las disposiciones de la CE, deberán utilizarse cables apantallados para conectar el equipo y demás periféricos. Estos productos han sido sometidos a prueba en un típico sistema anfitrión que responde a los requisitos de la Clase A. Se supone que estos productos cumplirán también con las normas en cualquier sistema que responda a los requisitos de la Clase A.

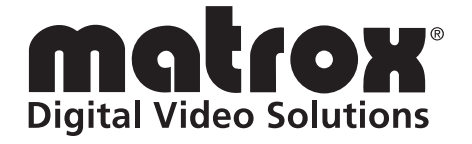

# www.matrox.com/video